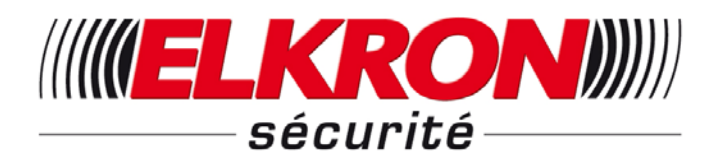

# **CENTRALES RADIO CTC-916P / CTC-916C**

# **Manuel d'installation, de configuration et de fonctionnement**

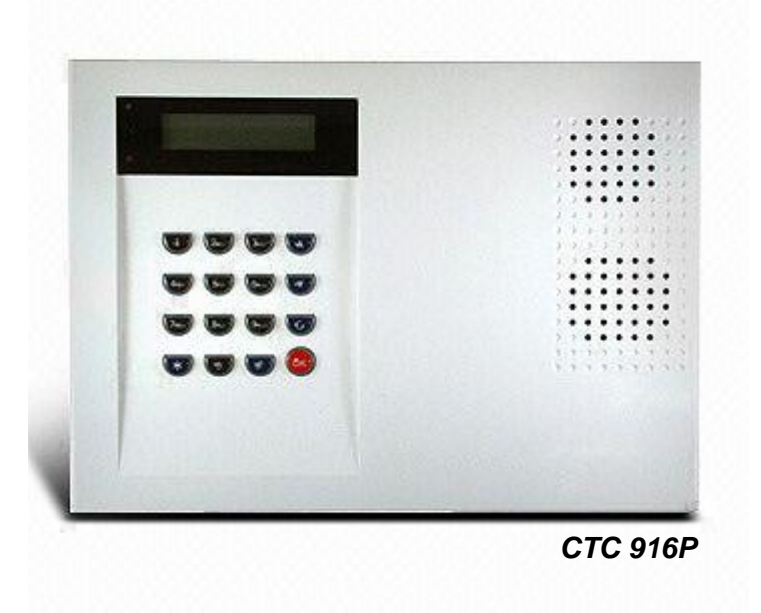

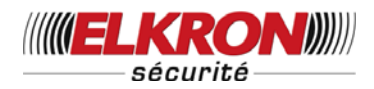

## Table des matières

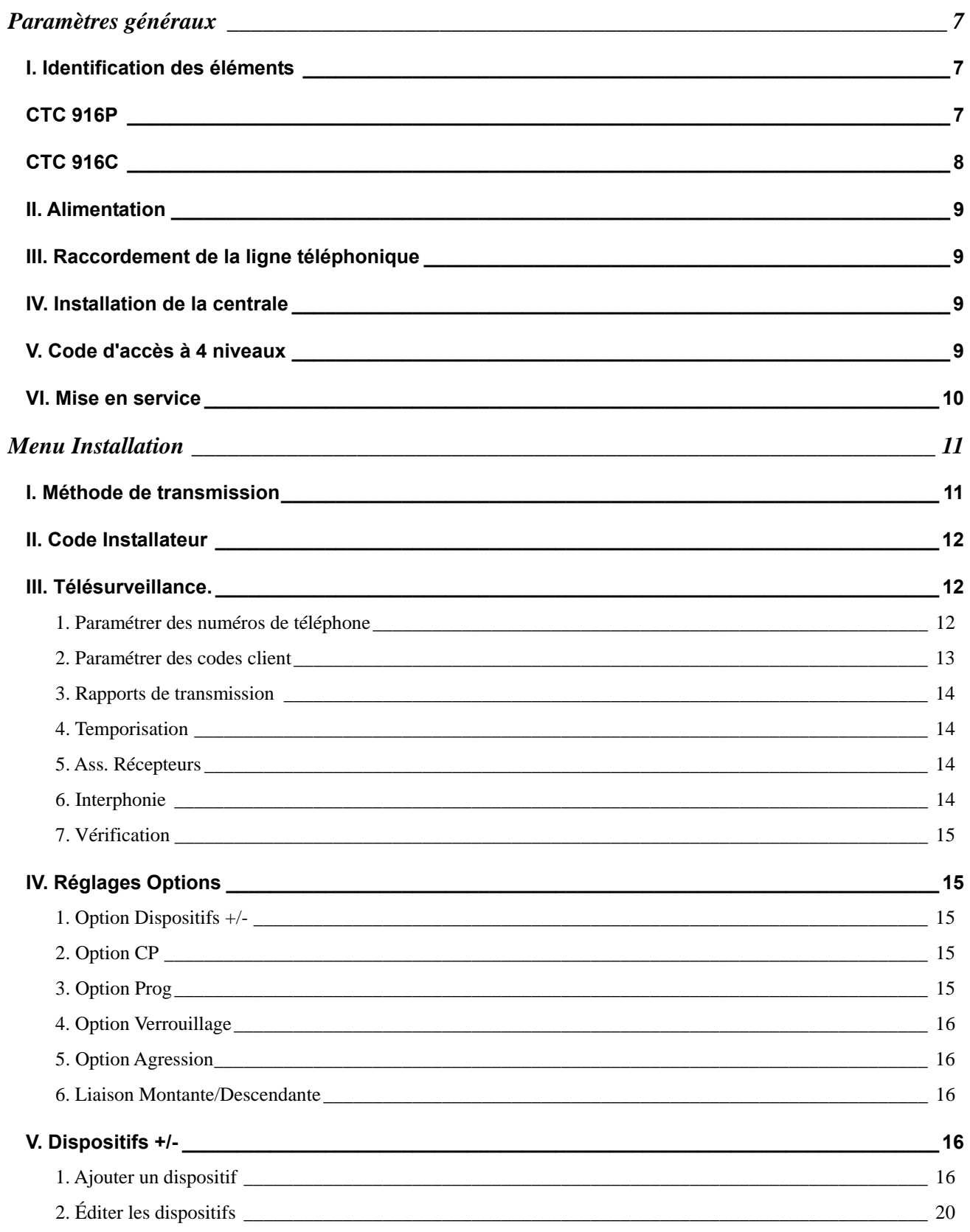

UCTC-916P/UCTC-916C - V01 - Décembre 2011

Tél. 0825 890 830 (0,15€ TTC/MN)

 $\overline{2}$ 

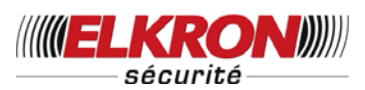

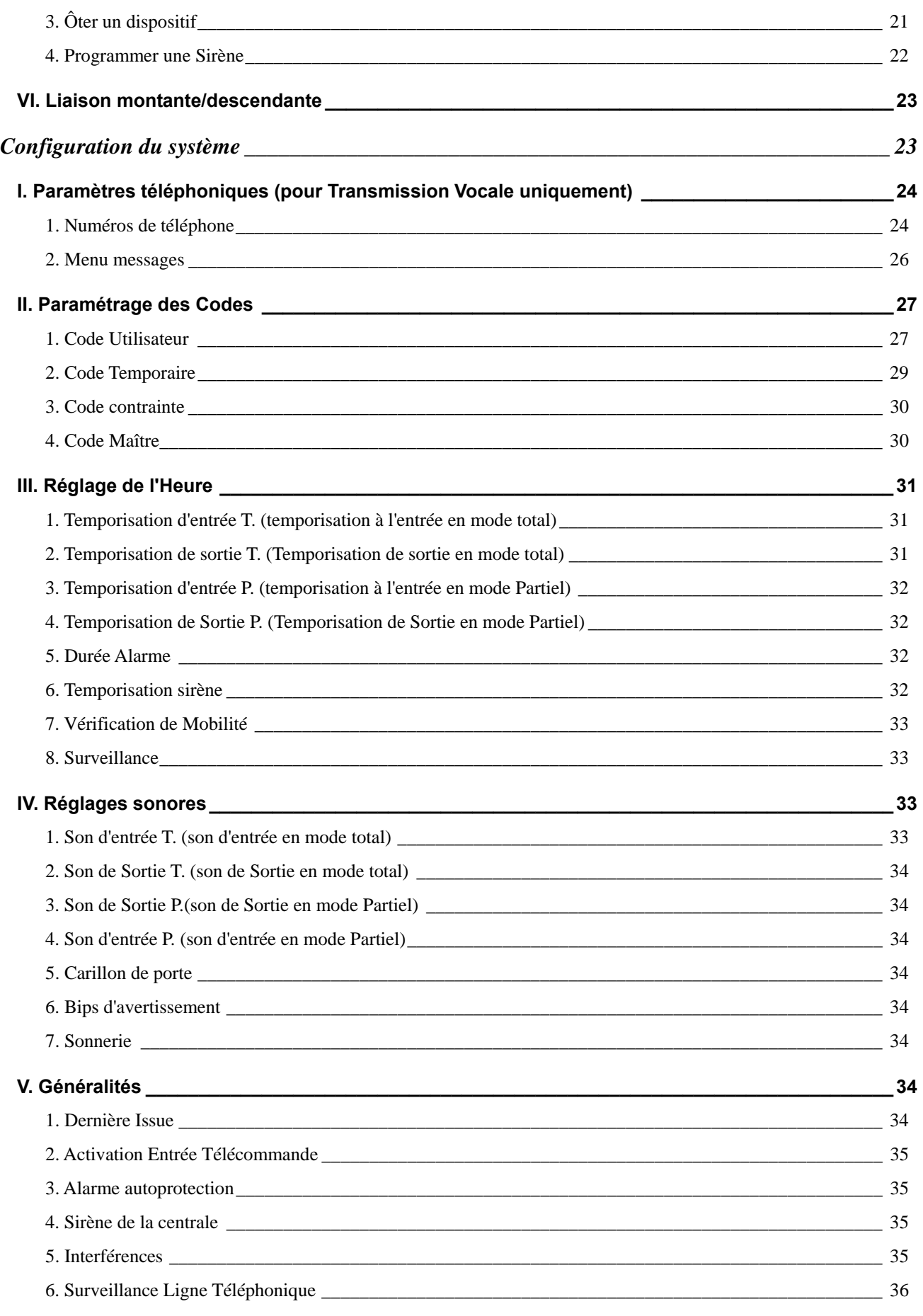

UCTC-916P/UCTC-916C – V01 – Décembre 2011 Tél. 0825 890 830 (0,15€ TTC/MN)

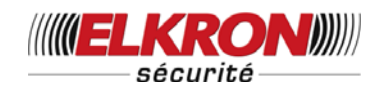

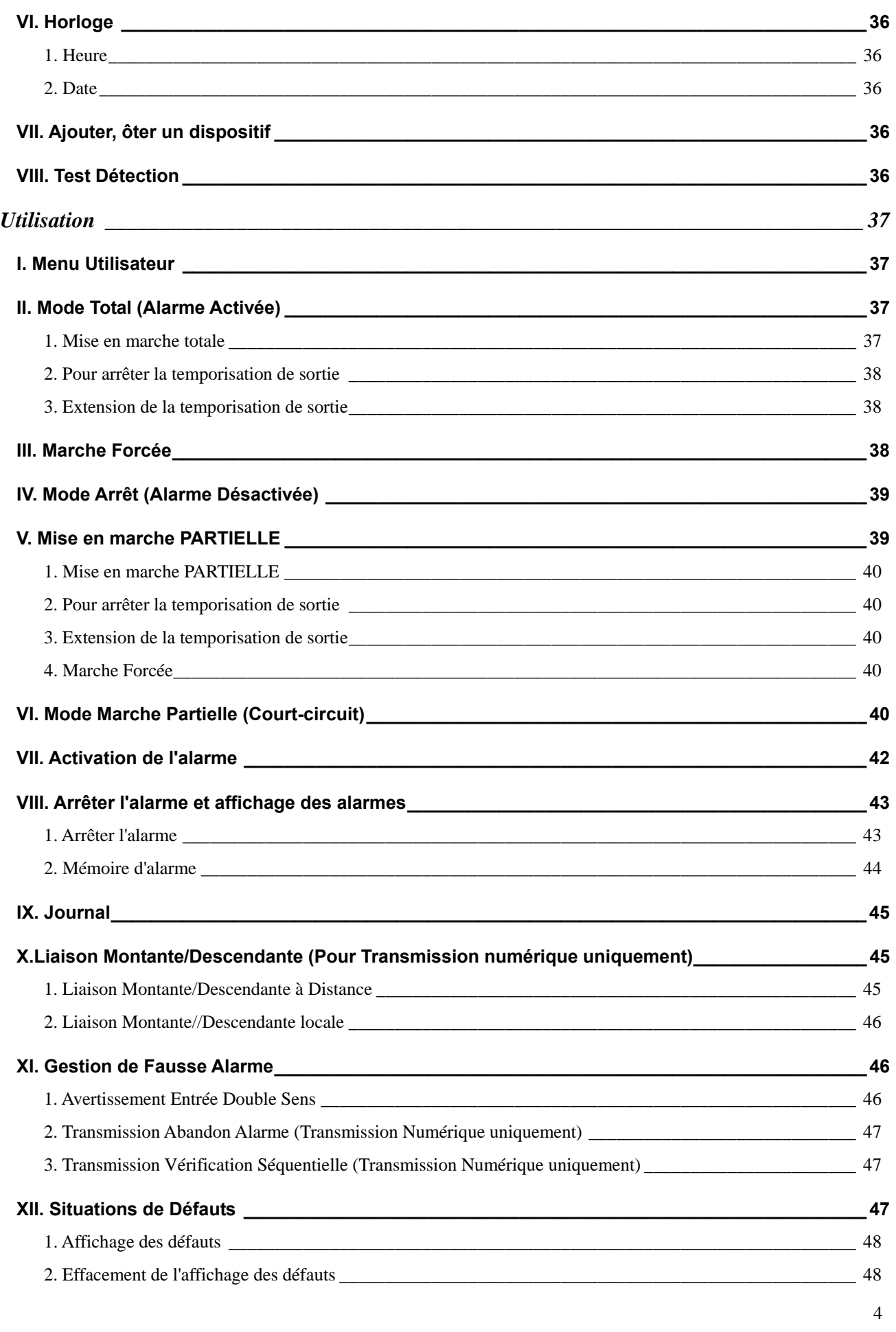

UCTC-916P/UCTC-916C – V01 – Décembre 2011 Tél. 0825 890 830 (0,15€ TTC/MN)

![](_page_4_Picture_0.jpeg)

![](_page_4_Picture_110.jpeg)

![](_page_5_Picture_0.jpeg)

## Paramètres généraux

### **I. Identification des éléments**

### **CTC 916P**

![](_page_5_Figure_4.jpeg)

- **Écran rétro éclairé**  1
- **Microphone**  2

#### 3 **Voyant LED vert**

— Indicateur alimentation CA ; le voyant vert s'allume à la mise sous tension.

#### **Voyant LED jaune**  4

— Indicateur de défauts ; le voyant jaune s'allume quand un défaut est détecté et s'éteint au rétablissement du défaut

**Touches numériques**  5

### **A** Touche

6

- En mode Programmation cette touche permet de déplacer le curseur vers le haut et de dérouler les menus vers le haut.
- En mode Partiel ou Arrêt la touche provoque le décroché sur la centrale.

#### T **Touche** 7

- En mode Programmation, cette touche permet de déplacer le curseur vers le haut et de dérouler les menus vers le bas.
- Appuyer sur cette touche pour provoquer le décroché et la prise de la ligne téléphonique sur la centrale.

#### **Touche**  8

— En mode Programmation, utiliser cette touche pour effacer un chiffre, annuler une sélection, abandonner un écran, retourner à l'écran précédent, etc.

### 9 Touche OK

— Pour confirmer les informations entrées ou pour confirmer la sélection.

#### $10$ **Touche #**

— Pour entrer dans le menu programmation.

#### $11<sup>1</sup>$ ¿ **Touche**

- Pour entrer dans le menu Installation.
- $12$ **Haut parleur**

![](_page_5_Figure_27.jpeg)

#### **Prise repérée Line**   $14$

Cette prise permet de raccorder l'appareil à la ligne téléphonique murale.

#### $15$ **Prise repérée Phone**

— Cette prise permet de raccorder l'appareil téléphonique.

#### **Croix de montage mural**   $16$

![](_page_6_Picture_0.jpeg)

![](_page_6_Figure_1.jpeg)

- <sup>1</sup> **Écran rétro éclairé**
- **Microphone**  2

### **Voyant LED vert**

Indicateur alimentation CA : le voyant vert s'allume à la mise sous tension.

### <sup>4</sup> **Voyant LED jaune**

Indicateur de défauts ; le voyant jaune s'allume quand un défaut est détecté et s'éteint au rétablissement du défaut

7

3

### <sup>5</sup> **Touches numériques**

### <sup>6</sup> S **Touche**

- En mode Programmation cette touche permet de déplacer le curseur vers le haut et de dérouler les menus vers le haut.
- En mode Partiel ou Arrêt la touche provoque le décroché sur la centrale.

### ▼ Touche

- En mode Programmation, cette touche permet de déplacer le curseur vers le haut et de dérouler les menus vers le bas.
- Appuyer sur cette touche pour provoquer le décroché et la prise de la ligne téléphonique sur la centrale.

#### **Touche**  8

— En mode Programmation, utiliser cette touche pour effacer un chiffre, annuler une sélection, abandonner un écran, retourner à l'écran précédent, etc.

### 9 Touche OK

— Pour confirmer les informations entrées ou pour confirmer la sélection.

#### $10$ **Touche #**

— Pour entrer dans le menu programmation.

#### $11$ ¿ **Touche**

— Pour entrer dans le menu Installation.

#### $12$ **Haut parleur**

![](_page_6_Picture_25.jpeg)

### **Bornier à vis vers poste**

Pour connecter le 220 Vca L= phase

### **Bornier à vis vers poste**

**-** Bornes pour le raccordement de départ vers l'installation téléphonique ou poste.

### **Bornier à vis arrivée ligne**

**-** Bornes pour le raccordement d'arrivée de la ligne RTC ou de la sortie de box si ligne dégroupée totalement.

#### **Croix de montage mural.**   $16<sup>1</sup>$

UCTC-916P/UCTC-916C – V01 – Décembre 2011 Tél. 0825 890 830 (0,15€ TTC/MN)

Copyright Elkron Sécurité. Tous droits réservés. Les informations dans ce document sont sujettes à modification sans préavis. Toutes erreurs ou omissions n'engagent pas la responsabilité d'Elkron Sécurité.

![](_page_7_Picture_0.jpeg)

### **II. Alimentation**

Utiliser un adaptateur CA pour brancher l'appareil CTC 916 P sur la prise murale. Vérifier la tension nominale de l'adaptateur pour éviter d'endommager les composants. La centrale est généralement branché sur un adaptateur 800 mA avec une sortie 12 Vcc.

### Batterie rechargeable

- En plus de l'adaptateur, une batterie rechargeable logée à l'intérieur de la centrale sert de sauvegarde en cas de coupure secteur.
- La batterie utilisée est une batterie rechargeable 7,2 V, 600 mAH Ni-MH.
- En fonctionnement normal, le secteur alimente la centrale et recharge, en même temps, la batterie.
- Une batterie complètement chargée assure une autonomie de plus de 16 heures. Il faut environ 48 heures pour recharger complètement une batterie.

#### *<REMARQUE>*

<sup>T</sup> La centrale CTC-916 est équipée d'un écran rétro éclairé et d'un clavier de 16 touches rétro éclairées pour faciliter l'utilisation dans l'obscurité. Cependant, en cas de coupure secteur, la fonction rétro éclairage est désactivée dans le but d'économiser la batterie rechargeable, et cela jusqu'au retour de l'alimentation en courant.

### **III. Raccordement de la ligne téléphonique**

Deux prises jack téléphone sont prévues près du jack CC pour raccorder le téléphone et la ligne.

- z Raccorder une des extrémités du cordon téléphonique fourni à une prise murale de téléphone.
- Raccorder l'autre extrémité du cordon téléphonique à la sortie repérée **Line**.
- Raccorder le téléphone à l'autre prise repérée **Phone.**

## **IV. Installation de la centrale**

**La façon la plus simple et la plus rapide de connaître son système et de l'installer est de programmer tous les dispositifs du système sur une table avant d'en effectuer le montage.** 

La centrale peut être installée sur un mur ou même n'importe où. Assurez-vous que la centrale est fixée à peu près à hauteur de la poitrine, ce qui facilitera la lecture de l'écran et l'utilisation des touches.

- Marquer l'emplacement des trous en utilisant les 4 trous de la croix de montage comme gabarit.
- Percer les 4 trous et placer les chevilles et les vis fournies.
- z Accrocher la CTC-916 sur la croix de montage mural (en plaçant le clavier face à vous)

### **V. Code d'accès à 4 niveaux**

Pour offrir un niveau maximum de sécurité pendant l'utilisation du système, la centrale CTC-916 offre 4 niveaux d'autorisation.

### **E** Code Utilisateur

- Le système possède jusqu'à 4 codes Utilisateurs. Le premier niveau d'autorisation est le code Utilisateur. Tapez votre Code Utilisateur lorsque l'appareil vous demande de le saisir dans **Entrer Code** ou **Code-P**.
- Le code utilisateur 1 activé par défaut en usine est **1234**.
- Les codes utilisateurs 2 à 4 sont désactivés par défaut en usine.

### Code Maître

- Le code Maître est autorisé à accéder au mode Programmation. Tapez votre Code Maître lorsque l'appareil vous demande de le saisir dans **Code-M**.
- Le Code Maître activé par défaut en usine est **1111.**

UCTC-916P/UCTC-916C – V01 – Décembre 2011 Tél. 0825 890 830 (0,15€ TTC/MN)

![](_page_8_Picture_0.jpeg)

### Code Installateur

- Le code Installateur permet à l'installateur d'accéder au menu pour programmer les paramètres du système, tels que les n° de téléphone, codes client, etc...
- Tapez votre Code Installateur lorsque l'appareil vous demande de le saisir dans **Code-I**.
- Le Code Installateur activé par défaut en usine est **7982**.

### Code Gardien

- Le code Gardien a les mêmes autorisations que le code Utilisateur. Il est utilisé par le vigile de la centrale.
- Le code Gardien est composé de 4 chiffres et est généré automatiquement par la centrale en inversant la séquence de chiffres du code client.

#### *<EXEMPLE>*

) Si le code client est défini comme **6327**, alors le code Gardien sera défini automatiquement comme **7236**.

### *<REMARQUE>*

- ) La CTC-916 ne transmet normalement que le statut ouvert/fermé du système à la Centrale, si l'utilisateur le souhaite. Cependant, lorsque le vigile utilise le Code<br>Gardien pour mettre en Gardien pour mettre en marche/arrêter le système, la CTC-916 transmet le statut ouvert/fermé à la Centrale.
- ) Chacun des codes ne peut être utilisé qu'une seule fois. Si vous entrez un numéro déjà utilisé, l'écran suivant s'affichera :

**Code utilisé, sélectionnez un autre code.** L'utilisateur devra choisir un autre code.

## **VI. Mise en service**

**Étape 1.** Monter la centrale dans un emplacement approprié.

- **Étape 2.** Brancher la centrale. Un bip long se fait entendre. La première ligne indique **Alarme Activée** et la seconde ligne **00:01 01 Jan**, ce qui indique que le système est en mode total (mode par défaut).
- **Étape 3.** Taper **1** sur le clavier. L'écran affiche :

![](_page_8_Picture_384.jpeg)

- **Étape 4.** Taper les chiffres suivants **234** (code Utilisateur 1 par défaut) en moins de 30 s.
- **Étape 5.** Appuyer sur **OK**. La centrale émet 2 bips courts et l'écran affiche :

![](_page_8_Picture_385.jpeg)

Le système est maintenant en mode Arrêt.

#### *<REMARQUE>*

- $\mathcal{F}$  A l'étape 4, une pression sur la touche (annuler) efface un code entré précédemment.
- ) Appuyer sur la touche **OK** pour confirmer le code saisi dans les 30 s, faute de quoi l'affichage revient à **Alarme Activée** et le système reste actif.
- ) Si plus de 20 touches (y compris **OK**  & G) ont été utilisées pendant la saisie du code Utilisateur, sans code valable, les touches deviennent inactives pendant 1 minute.
- $\mathcal{F}$  A l'étape 3, si vous appuyez sur une touche autre qu'un chiffre, l'affichage reste inchangé et vous demande de saisir **1234** (code Utilisateur par défaut) et d'appuyer ensuite sur **OK**.
- ) La centrale inclut une fonction **Enregistrer Écran**. Le message **Alarme Désactivée** ne reste affiché que pendant 180 secondes Après quoi, seules la date & l'heure s'affichent sur la seconde ligne.

UCTC-916P/UCTC-916C – V01 – Décembre 2011 Tél. 0825 890 830 (0,15€ TTC/MN)

![](_page_9_Picture_0.jpeg)

## Menu Installation

Avant de programmer votre CTC-916, il est nécessaire de paramétrer votre mode de transmission dans le **Menu Installation**.

Lorsque le système est en mode **Alarme Désactivée**, suivez la procédure indiquée pour entrer dans le **Menu Installation**.

**Étape 1.** Appuyer sur la touche  $\star$ .

L'écran vous invite à saisir le code **Utilisateur 1**.

![](_page_9_Picture_381.jpeg)

**Étape 2. Taper le code Utilisateur 1** (par défaut 1234) en moins de 10 s.

L'écran vous invite à saisir le code **Installateur** 

![](_page_9_Picture_382.jpeg)

**Étape 3.** Taper **7982** (code Installateur par défaut) en moins de 10 s.

**Étape 4.** Taper **OK**, le menu Installation s'affiche.

![](_page_9_Picture_383.jpeg)

### *<REMARQUE>*

- ) Utilisez S&T pour déplacer le curseur et faire votre sélection, puis appuyez sur **OK** pour confirmer.
- $\mathcal{F}$  \* affiché devant une option indique votre sélection actuelle.
- ) Dans le **menu Installation**, si aucune touche n'est tapée pendant 10 minutes, la centrale retourne automatiquement en mode **Alarme Désactivée**.

### **I. Méthode de transmission**

Dans le menu **Installation**, sélectionnez **Méthode de Transmission** pour choisir le mode de transmission à exécuter en cas d'urgence.

**Étape 1.** Appuyez sur **OK**, sur l'écran précédent et l'affichage réapparait.

![](_page_9_Picture_384.jpeg)

Faites votre choix parmi les méthodes de transmission. Les différentes méthodes de transmission ont des procédures différentes.

#### *Transmission vocale :*

Une situation d'urgence sera rapportée par appel à la ligne normale pour demander du secours.

#### *Transmission numérique :*

En cas d'urgence, la situation sera rapportée à un Central de Surveillance. (par défaut)

**Étape 2.** Appuyez sur **OK** dans la méthode de transmission choisie et l'écran suivant s'affiche :

![](_page_9_Picture_385.jpeg)

Appuyez sur **OK** pour confirmer ou sur  $\tilde{G}$  pour revenir au menu précédent.

### *<REMARQUE IMPORTANTE>*

Lorsque vous aurez appuyé sur OK, tous les réglages d'usine par défaut seront réinitialisés, à l'exception du Journal et des appareils déjà reconnus.

**Étape 3.** Si vous choisissez **Transmission vocale**, le menu affichera ce message :

![](_page_9_Picture_386.jpeg)

Si vous choisissez **Transmission numérique**, le menu affichera ce message :

![](_page_9_Picture_387.jpeg)

UCTC-916P/UCTC-916C – V01 – Décembre 2011 Tél. 0825 890 830 (0,15€ TTC/MN)

![](_page_10_Picture_0.jpeg)

## **II. Code Installateur**

- Le code Installateur permet d'accéder au menu Installation.
- Le code Installateur comporte 4 chiffres. Il est défini par défaut en usine par **7982**. Avant de définir votre propre code Installateur, vous devez taper **7982**.

Pour définir le code Installateur :

**Étape 1.** Taper **OK pour entrer dans le menu code Installateur.** Le menu code Installateur s'affiche.

![](_page_10_Picture_343.jpeg)

**Étape 2.** Entrer votre nouveau code à 4 chiffres, puis taper **OK** de nouveau. L'écran suivant s'affiche :

![](_page_10_Picture_344.jpeg)

**Étape 3.** Entrer une deuxième fois votre nouveau code, puis taper **OK** pour confirmer. L'affichage revient au menu Installation.

### *<REMARQUE IMPORTANTE>*

Il faut toujours choisir la méthode de rapports avant de faire tous les réglages.

*Le menu ci-dessous s'affichera uniquement si vous choisissez transmission numérique.*

### **III. Télésurveillance.**

![](_page_10_Picture_345.jpeg)

### **1. Paramétrer des numéros de téléphone**

Dans le menu **Installation**, sélectionner **Digital center** puis **N° Téléphone**, pour définir/modifier/effacer les numéros de téléphone du Central de Surveillance.

Deux numéros de téléphone peuvent être programmés dans l'ordre de priorité (A & B).

### *<REMARQUE>*

- ) A et B représentent les numéros prioritaires des deux Centrales, A ayant un ordre de priorité supérieur.
- ) Si un numéro n'est pas mémorisé pour un ordre de priorité particulier, l'écran affiche trois points, ce qui indique que l'emplacement en mémoire est libre.
- G Seulement 9 chiffres apparaissent ensemble sur l'écran. .... après un numéro incomplet indique un numéro incorrect

#### z **Enregistrement des numéros de téléphone**

**Étape 1.** Déplacer le curseur jusqu'au sous-menu **N° Téléphone** et appuyer sur **OK**.L'écran suivant s'affiche lorsqu'aucun numéro de téléphone n'a été enregistré :

![](_page_10_Picture_346.jpeg)

#### **Étape 2.** Appuyer sur **OK**.

L'écran suivant vous invite à composer le numéro de téléphone.

![](_page_10_Picture_347.jpeg)

**Étape 3.** Composer le numéro.

**Étape 4.** Appuyer sur **OK** 

L'écran revient au menu **N° Téléphone**, affiche les numéros enregistrés et vous propose d'entrer un nouveau numéro :

![](_page_10_Picture_348.jpeg)

UCTC-916P/UCTC-916C – V01 – Décembre 2011 Tél. 0825 890 830 (0,15€ TTC/MN)

12

Copyright Elkron Sécurité. Tous droits réservés. Les informations dans ce document sont sujettes à modification sans préavis. Toutes erreurs ou omissions n'engagent pas la responsabilité d'Elkron Sécurité.

![](_page_11_Picture_0.jpeg)

### *<REMARQUE>*

- La longueur maximum pour le numéro est de 20 chiffres, y compris  $* 8 4$ . Si cette longueur est atteinte, la centrale émet 5 bips, et aucune autre touche  $accessible$  en dehors des touches  $G$ et **OK**.
- ) Pendant la composition du numéro, la touche G permet le retour arrière du curseur. Cependant, si aucun chiffre n'a été composé, appuyer sur la touche rappelle l'écran **N° Téléphone**.
- <sup>T</sup> Pendant la composition du numéro, lorsque la quinzième position est atteinte, les chiffres OFF affichables se déroulent vers la gauche.

#### z **Changer les numéros de téléphone**

- **Étape 1.** Sur l'écran **N° Téléphone**. Appuyer sur **OK**.
- **Étape 2.** L'écran suivant apparaît pour vous inviter à confirmer votre choix.

![](_page_11_Picture_386.jpeg)

**Étape 3.** Appuyer sur **OK** pour confirmer. L'écran suivant vous invite à composer le nouveau numéro de téléphone.

![](_page_11_Picture_387.jpeg)

### *<REMARQUE>*

Appuyer sur G pour abandonner le changement et retourner au menu **N° Téléphone.**

**Étape 4.** Composer le nouveau numéro.

#### **Étape 5. Appuyer sur OK**

Le nouvel enregistrement efface l'ancien. L'écran retourne au menu **N° Téléphone**.

#### z **Effacer les numéros de téléphone**

Pour effacer un numéro de téléphone, suivre les étapes 1 à 3 de la procédure **Changer N° Téléphone**, et lorsque l'écran **Entrer Nouv. N°** s'affiche.

![](_page_11_Picture_388.jpeg)

**Étape 4.** Appuyer sur **OK**, l'ancien numéro sera effacé.

### **2. Paramétrer des codes client**

Dans le menu **Installation**, sélectionner **Code Client**, pour pouvoir définir/modifier/effacer le Code client associé au numéro de la centrale de Surveillance qui est programmé dans le menu **N° Téléphone**.

Deux codes client peuvent être programmés dans l'ordre de priorité (A & B).

![](_page_11_Picture_389.jpeg)

#### *<REMARQUE>*

- ) A et B représentent les numéros prioritaires des deux Centrales, et doivent correspondre aux numéros prioritaires définis dans le menu **Numéro de Tél.**, **A** ayant un ordre de priorité supérieur.
- <sup>F</sup> Si un code client n'est pas mémorisé pour un ordre de priorité particulier, l'écran affiche trois points, ce qui indique que l'emplacement en mémoire est libre.

![](_page_11_Picture_390.jpeg)

- Pour définir/modifier le Code client, suivre les étapes de la procédure indiquée pour définir/modifier/effacer un Numéro de Tél. dans la rubrique précédente.
- Effectuer la mise à jour du Code client lorsque le numéro du Central de Surveillance a été lui-même mis à jour.
- Le Code client est un numéro à 4 chiffres. Vous ne devez pas appuyer sur plus de 4 chiffres, sinon la centrale fera retentir un signal d'erreur de 5 bips (alors qu'un nombre inférieur à 4 chiffres se termine par **OK)** : un message d'erreur **4 chiffres obligatoires** s'affiche et vous demande de saisir un nouveau nombre.

UCTC-916P/UCTC-916C – V01 – Décembre 2011 Tél. 0825 890 830 (0,15€ TTC/MN)

![](_page_12_Picture_0.jpeg)

### **3. Rapports de transmission**

Cette fonction vous permet de choisir si la centrale doit s'enregistrer automatiquement auprès de la Centrale et de sélectionner le laps de temps séparant les différentes entrées. Les options disponibles sont les suivantes **Non dispo**, **6 h, 12 h**, **18 h**, **1 jour, 2 jours**, **3 jours**, **7 jours**, **& 28 jours**.

![](_page_12_Picture_388.jpeg)

**• Désactiver** est le réglage usine par défaut, et la centrale n'effectuera donc aucune **Entrée** automatiquement.

### **4. Temporisation**

Cette fonction vous permet de définir la temporisation avant la première **Entrée Auto**. Par exemple, si la **Temporisation** est réglée sur 2 Heures, la centrale effectuera la première **Entrée Auto** après 2 heures, puis effectuera ensuite des rapports de transmission à intervalles réguliers définis dans **Rapports de transmission** comme décrit ci-dessus.

Les options disponibles sont **1 heure, 2 heures, 3 heures, 4 heures, 8 heures & 12 heures**.

![](_page_12_Picture_389.jpeg)

1 h est la valeur définie par défaut en usine.

### **5. Ass. Récepteurs**

Cette fonction vous permet de choisir combien de Récepteurs doivent recevoir les transmissions du Boitier de commande.

Les options valables sont **Récepteur 1 ou Récepteur 2** et **Récepteur 1 et Récepteur 2**. **Récepteur 1** désigne la Centrale dont le numéro de téléphone a reçu la priorité **A**, et **Récepteur 2** désigne la Centrale dont le numéro de téléphone a reçu la priorité **B** respectivement dans le menu **Réglages Tél.** 

Si vous choisissez **Récepteur 1 et 2**, la centrale devra transmettre vers les deux récepteurs.

Si vous choisissez **Récepteur 1 ou 2**, la centrale devra tenter de contacter le Récepteur 1 en premier En cas d'échec, la centrale

essaiera de contacter le Récepteur 2.

Il remplira sa fonction si l'un des deux Récepteurs est contacté.

![](_page_12_Picture_390.jpeg)

Récepteur 1 / Récepteur 2 est le réglage en usine par défaut.

#### *<REMARQUE>*

- ) **Rcp 1 / Rcp 2** signifie **Récepteur 1 ou Récepteur 2**.
- ) **Rcp 1 & Rcp 2** signifie **Récepteur 1 et Récepteur 2**.

### **6. Interphonie**

Cette option permet à l'appelé de parler ou bien d'écouter ce qui se passe sur les lieux sur lesquels une situation d'urgence est signalée.

![](_page_12_Picture_391.jpeg)

Arrêt Suivi est le réglage par défaut en usine.

#### *<REMARQUE>*

- ) Lorsque la fonction **Suivi** est activée, si la centrale fait état d'une Alarme Intrusion, il transmettra également un code **606** à la centrale de Surveillance.
- ) Un Code **606** dans le **Suivi** ouvre la voie **Écoute** pendant 2 minutes avec réception du signal Accusé Réception, pour permettre à l'appelé de parler ou d'écouter ce qui se passe à l'autre extrémité de la ligne.
- ) Lorsque la fonction **Suivi** est désactivée, la centrale raccrochera après avoir transmis une Alarme Intrusion.

UCTC-916P/UCTC-916C – V01 – Décembre 2011 Tél. 0825 890 830 (0,15€ TTC/MN)

![](_page_13_Picture_0.jpeg)

### **7. Vérification**

Pour définir la Transmission Séquentielle de Vérification.

![](_page_13_Picture_358.jpeg)

z **Vérif. Séq. Désactivée** (Vérification Séquentielle Désactivée) est le réglage usine par défaut.

### *<REMARQUE>*

- <sup>T</sup> Dans le cas de plusieurs détecteurs de mouvement ou contacts de porte IR passifs se déclenchant en cas d'Intrusion, et avec **Vérification Activée,** lorsque le premier capteur se déclenche, la centrale transmet une alarme **Intrusion** (code 130) à la centrale de surveillance.
- <sup>T</sup> Si un second capteur se déclenche dans les 30 minutes, la centrale transmet **Alarme Confirmée** (code 139) à la centrale.
- ) Dans le cas de **Vérification Désactivée**, la centrale n'envoie que la première alarme Intrusion (code 130) à la centrale.

### **IV. Réglages Options**

![](_page_13_Picture_359.jpeg)

### **1. Option Dispositifs +/-**

**L'option Disp. +/-** limite l'utilisation de différentes fonctions sur la centrale. Cette option vous permet de choisir si vous voulez entrer en mode programmation ou OFF.

![](_page_13_Picture_360.jpeg)

P-Mode Activé est le réglage par défaut en usine.

### **2. Option CP**

Cette option vous permet de choisir d'ajouter **Activer/désactiver** comme attribut supplémentaire lorsque vous ajoutez le Contact de Porte. Cette fonction permet au Contact de Porte d'activer ou désactiver le système d'alarme seul, sans que l'utilisateur ait besoin de mettre en marche/arrêter le système avec un code Utilisateur.

![](_page_13_Picture_361.jpeg)

Arrêt Activer/Désactiver est le réglage par défaut en usine.

### *<REMARQUE>*

- ) Lorsque **Activer/Désactiver** est **en service**, l'attribut de zone du nouveau dispositif s'affiche en même temps que les autres attributs de zone comme choix supplémentaire lors de l'ajout de Contact de Porte.
- ) Lorsque **Activer/Désactiver** est **Hors service**, l'attribut de zone du nouveau dispositif ne s'affiche pas en même temps que les autres attributs de zone comme choix supplémentaire.

### **3. Option Prog**

Permet d'activer/désactiver le Code Contrainte programmé dans le Menu Programmation.

![](_page_13_Picture_362.jpeg)

z **Contrainte Activé** est le réglage par défaut en usine.

### *<REMARQUE>*

- ) Lorsque **Option Contrainte** est activé, l'option de programmation du Code Contrainte est accessible dans Paramètres généraux, dans le Menu Programmation.
- ) Quand **Option Contrainte** est **Désactivé**, l'option Code Contrainte est cachée, dans Paramètres généraux, dans le Menu Programmation.

![](_page_14_Picture_0.jpeg)

### **4. Option Verrouillage**

Programmation de l'option Transmission touche Verrouillage pour tous les utilisateurs et toute action de Mise en marche/arrêt des Télécommandes du système.

![](_page_14_Picture_362.jpeg)

Activation Verrou est le réglage par défaut, en usine.

#### *<REMARQUE>*

- ) Lorsque la **Transmission Touche Verrouillage** est activée, le système transmet les actions de mise en marche/arrêt par l'utilisateur à la Centrale et les TC qui sont programmées pour le faire dans le Menu Programmation.
- ) Lorsque **Transmission Touche Verrouillage** est **Désactivée**, cette option est cachée dans le Menu Programmation et désactivée.

Lorsque **Transmission Touche Verrouillage** est **Activée**, toutes les actions de Mise en marche/arrêt de tous les utilisateurs sont transmises à la Centrale sans processus séparé de programmation dans le Menu programmation.

### **5. Option Agression**

La fonction **Option Agression** permet de choisir si la centrale transmet le **code 120** à la centrale lorsque la touche Agression est enfoncée sur la Commande à Distance (CD)

![](_page_14_Picture_363.jpeg)

**Touche Agression Activée** est le réglage par défaut en usine.

### **6. Liaison Montante/Descendante**

La fonction **Liaison Montante/Descendante** s'affiche toujours dans le **Menu Installation** ; et cette option est utilisée pour sélectionner l'endroit où la fonction **Liaison Montante/Descendante** doit s'afficher.

![](_page_14_Picture_364.jpeg)

- Le **Menu Utilisateur** est le réglage usine par défaut, ce qui signifie que la centrale propose la Liaison Montante/Descendante dans le Menu Utilisateur pour que l'utilisateur l'utilise librement avec son code Utilisateur.
- Si le Mode-P est sélectionné, l'utilisateur aura également besoin du code Maître pour entrer dans le menu Programmation et utiliser cette fonction.
- Si **Désactivé** est sélectionné, la fonction Liaison montante/descendante ne sera affichée que dans le Menu Installation.

## **V. Dispositifs +/-**

Si **Dispositifs +/-** est sélectionné dans le Menu Programmation, le menu **Dispositifs +/**  s'affiche. Il vous permet de modifier tous les dispositifs déjà reconnus, d'ajouter ou de retirer des dispositifs, y compris les sirènes extérieures.

![](_page_14_Picture_365.jpeg)

### **1. Ajouter un dispositif**

**Étape 1.** Pour ajouter un capteur au système, déplacer le curseur sur **Ajout dispositif**, puis appuyer sur **OK**. L'écran suivant apparaît.

![](_page_14_Picture_366.jpeg)

- **Étape 2.** Appuyer sur le bouton de test du capteur ou sur un des boutons de la télécommande.
- **Étape 3.** Si un signal est reçu par la centrale, l'écran affiche le type de dispositif sur la seconde ligne. Par exemple :

![](_page_14_Picture_367.jpeg)

UCTC-916P/UCTC-916C – V01 – Décembre 2011 Tél. 0825 890 830 (0,15€ TTC/MN)

![](_page_15_Picture_0.jpeg)

### *<REMARQUE>*

- ) Les différentes catégories de dispositifs sont les suivantes :
	- $\checkmark$  Contact de porte ---- CP
	- $\checkmark$  Infra rouge ----- IR
	- $\checkmark$  Télécommande --- TC
	- 9 Clavier---CL
	- 9 Détecteur de fumée --- DF
	- $\checkmark$  Capteur eau --- CE
	- 9 Sirène intérieure --- SI
	- 9 Sirène extérieure --- SE
	- $\checkmark$  Surveillance Nuit --- SN
- **Étape 4.** Taper **OK** pour confirmer le type de dispositif. Un message apparaît alors pendant 2 secondes, vous invitant à choisir la zone pour ce dispositif.

![](_page_15_Picture_426.jpeg)

**Étape 5.** Toutes les zones disponibles (auxquelles aucun dispositif n'a été affecté), sur un total de 20, s'affichent.

![](_page_15_Picture_427.jpeg)

**Étape 6.** Utiliser les touches  $A \& \nabla$  pour déplacer le curseur sur la zone choisie et taper **OK**.

### *<REMARQUE>*

<sup>T</sup> Si un capteur est programmé une deuxième fois sans avoir été ôté auparavant, un message d'erreur s'affiche.

![](_page_15_Picture_428.jpeg)

Le message apparaît pendant 2 secondes, puis l'écran retourne à l'étape 1, afin de pouvoir ajouter un autre dispositif.

- $\mathcal{F}$  En appuyant sur la touche Gyous arrêtez la procédure et aucun dispositif n'est ajouté au système.
- ) En appuyant sur la touche **STOP** vous arrêtez la procédure et aucun dispositif n'est ajouté au système.
- <sup>T</sup> En fonction du type de dispositif, différents écrans vous sont proposés.

### **Contact de Porte**

**Étape A7** Après avoir attribué une zone à un contact de porte, vous devez spécifier son fonctionnement dans les différents modes. Vous êtes invité à sélectionner parmi les différentes options suivantes : **Intrusion**, **Inhibition**, **Tempo Partiel**, **Entrée**, **24 Heures**, **Incendie**, **Urgence Médicale** et **Fuite d'eau**:

![](_page_15_Picture_429.jpeg)

### *<REMARQUE>*

- ) **V pour Contact de porte** *Intrusion*
- Lorsque le système est en mode Mise en Service, si un Contact de porte **Intrusion** est déclenché, une **Alarme Intrusion** est immédiatement activée, et un message Intrusion est transmis.
- Lorsqu'un système est en mode Marche, la centrale effectue le compte à rebours de la temporisation d'entrée, et si un Contact de Porte **Intrusion** est déclenché, la centrale ne répond pas.
- Pendant la temporisation Sortie, si un Contact de Porte **Intrusion** est déclenché, la centrale ne répond pas.
- ) **I pour Contact de porte** *Inhibition*
- Si le système est en mode Partiel, et si un Contact de Porte **Inhibition** est déclenché, la centrale ne répond pas.
- 17 Si le système est en mode total, si un Contact de Porte **Inhibition** est déclenché, la centrale répond de la même manière que si un contact de

UCTC-916P/UCTC-916C – V01 – Décembre 2011 Tél. 0825 890 830 (0,15€ TTC/MN)

Copyright Elkron Sécurité. Tous droits réservés. Les informations dans ce document sont sujettes à modification sans préavis. Toutes erreurs ou omissions n'engagent pas la responsabilité d'Elkron Sécurité.

![](_page_16_Picture_0.jpeg)

porte **Intrusion** est déclenché. Cependant, un message Intrusion sera transmis.

- ) **A pour Contact de Porte** *Tempo Partiel*
- Si le Contact de porte **Tempo Partiel** est activé et déclenché lorsque le système est en mode Marche, la centrale lance une Alarme Intrusion et un message Intrusion est transmis.
- Si le système est en mode Partiel, et si un contact de porte **Tempo Partiel** est déclenché, la centrale lance une temporisation d'entrée pour laisser le temps au système de procéder à la mise à l'arrêt.
- Pendant la temporisation Entrée ou Sortie, si un Contact de Porte **Tempo Partiel** est déclenché, la centrale ne répond pas.

#### ) **E pour Contact de porte** *Entrée***,**

- z Si le Contact de porte de type **Entrée**  est activé, et déclenché lorsque le système est en mode Marche, la centrale lance une temporisation d'entrée pour laisser le temps au système de procéder à la mise à l'arrêt.
- Si toutefois aucun code Utilisateur correct n'est composé pendant la temporisation d'entrée la centrale déclenche une **Alarme Intrusion** et le message Intrusion sera transmis si le système n'a pas été arrêté.
- Si le Contact de porte **Entrée** est activé et déclenché lorsque le système est en mode Arrêt, la centrale lance

une temporisation d'entrée pour laisser le temps au système de procéder à la mise à l'arrêt.

**Étape A8.** Utiliser les touches**V**, **A** pour faire votre sélection et confirmer par **OK**. L'écran vous invite alors à choisir un nom ou un emplacement pour décrire le dispositif afin de faciliter l'exploitation du système. Un mot de 10 lettres peut être composé ; confirmer par **OK** ou bien taper juste **OK** si vous ne souhaitez pas nommer le dispositif. Consulter la rubrique **Nom des Dispositifs** pour plus de détails.

![](_page_16_Picture_424.jpeg)

**Étape A9.** Taper **OK** après avoir entré le nom de la zone. L'écran affiche le nouveau nom de la zone avec l'attribut près du dispositif et vous invite à confirmer votre accord pour la programmation :

![](_page_16_Picture_425.jpeg)

**Étape A10.** Taper **OK**, pour terminer l'ajout du contact de porte. L'écran retourne au menu **Dispositifs +/-** .

### *<REMARQUE>*

<sup>T</sup> Si vous tapez G, toute la cession<br>d'enregistrement en cours est d'enregistrement en cours est annulée et l'écran retourne au menu **Dispositifs +/-**.

### **Détecteur Infra rouge**

**Étape B7**. Après avoir attribué une zone au capteur infrarouge les options suivantes vous sont proposées :

![](_page_16_Picture_426.jpeg)

### *<REMARQUE>*

- <sup>®</sup> Pour un capteur Infrarouge le choix est **Intrusion**, **Inhibition**, **Tempo partiel**, et **Entrée**.
- ) Reportez-vous à la rubrique Remarque, Étape A7 pour ajouter un Contact de Porte afin d'obtenir une description détaillée de la fonction du Détecteur PIR dans les 4 modes différents du dispositif.
- ) **V pour** *Intrusion* **Détecteur infra rouge**
- ) **I pour** *Inhibition* **Détecteur infra rouge.**
- ) **O pour** *Tempo partiel* **Détecteur infra rouge.**
- ) **E pour** *Entrée* **Détecteur infra rouge**

Copyright Elkron Sécurité. Tous droits réservés. Les informations dans ce document sont sujettes à modification sans préavis. Toutes erreurs ou omissions n'engagent pas la responsabilité d'Elkron Sécurité.

![](_page_17_Picture_0.jpeg)

**Étape B8.** Utiliser les touches  $\Psi$ , **A** pour faire votre sélection et confirmer par **OK**. L'écran vous invite alors à choisir un nom ou un emplacement pour décrire le détecteur afin de faciliter l'exploitation du système. Un mot de 10 lettres peut être composé ; confirmer par **OK** ou bien taper juste **OK** si vous ne souhaitez pas nommer le dispositif. Consulter la rubrique **Nom des Dispositifs** pour plus de détails.

![](_page_17_Picture_421.jpeg)

**Étape B9.** Taper **OK** après avoir entré la description; l'écran affiche le nouveau nom de la zone et l'attribut près du dispositif :

![](_page_17_Picture_422.jpeg)

**Étape B10.** Taper **OK**, pour terminer l'ajout du capteur infra rouge au système. L'écran retourne au menu **Dispositifs +/-** .

#### *<REMARQUE>*

 $\mathcal{F}$  Si vous tapez  $G$ , toute la cession d'enregistrement en cours est annulée et l'écran retourne au menu **Dispositifs +/-**.

### **Télécommande**

**Étape C7.** Après avoir attribué une zone à la télécommande, les options suivantes vous sont proposées :

![](_page_17_Picture_423.jpeg)

### *<REMARQUE>*

- <sup>T</sup> Pour une télécommande les attributs possibles sont : **Agression**, et **Urgence Médicale**.
- ) **A pour Télécommande** *Agression*

La centrale déclenche une alarme **Agression** si le bouton agression de la télécommande est maintenu enfoncé plus de 3 s ou si il est enfoncé plus de 2 fois en 3 s. Le message Agression sera transmis.

#### ) **M pour Télécommande** *Urgence Médicale*

La centrale déclenche une alarme **Urgence Médicale** si le bouton agression de la télécommande est maintenu enfoncé plus de 3 s ou s'il est enfoncé plus de 2 fois en 3 s. Le message d'urgence Médicale sera transmis.

**Étape C8.** Utiliser les touches  $\nabla$ ,  $\triangle$  pour faire votre sélection et confirmer par **OK**. L'écran vous invite alors à choisir un nom ou un emplacement pour décrire le dispositif afin de faciliter l'exploitation du système. Un mot de 10 lettres peut être composé ; confirmer par **OK** ou bien taper juste **OK** si vous ne souhaitez pas nommer le dispositif. Consulter la rubrique **Nom des Dispositifs** pour plus de détails.

![](_page_17_Picture_424.jpeg)

**Étape C9.** Taper **OK** après avoir terminé ; l'écran affiche le nouveau nom de la zone près du dispositif :

![](_page_17_Picture_425.jpeg)

**Étape C10.** Taper **OK** pour terminer l'ajout de la télécommande au système. L'écran retourne au menu **Dispositifs +/-**.

### *<REMARQUE>*

- ) Lorsqu'une Télécommande est ajoutée, vous pouvez utiliser celle-ci pour Mettre en marche/Arrêter le système. De plus, la centrale déclenchera une alarme Agression si le bouton **Agression** est enfoncé pendant plus de 3s, ou deux fois en 3s.
- ) L'alarme **Agression** générée depuis la Télécommande ne pourra être arrêtée qu'à partir de la centrale. Voir la rubrique **Arrêter l'alarme**.
- $\mathcal{F}$  Si vous tapez  $G$ , toute la cession d'enregistrement en cours est annulée et l'écran retourne au menu **Dispositifs +/-**.

![](_page_18_Picture_0.jpeg)

Pour un Détecteur de Fumée, un Clavier à Distance, un Capteur d'eau et une Surveillance Nuit, aucune autre option n'est nécessaire, et donc une zone est attribuée quand il est détecté, le nom de la zone est saisi et l'écran suivant s'affiche :

![](_page_18_Picture_330.jpeg)

Appuyer sur **OK** pour confirmer l'ajout d'un détecteur de fumée, ou d'un Clavier à Distance ou d'un Capteur d'eau ou d'une Surveillance Nuit.

### **Nommer les dispositifs**

Il est possible de donner des noms aux dispositifs et d'indiquer leur emplacement pour faciliter la compréhension des événements du système. La programmation du nom peut se faire lors de l'installation ou lors d'une modification ultérieure. La procédure est la même dans les deux cas.

- Vous pouvez utiliser le clavier pour taper le texte quand l'écran **Saisir Nom de Zone** s'affiche. Identifiez simplement les touches numériques correspondant aux lettres/symboles souhaités et appuyez de manière répétée jusqu'à ce que les lettres/symboles souhaités s'affichent. Relâchez la touche et le curseur clignotant passera automatiquement à la position suivante pour que vous poursuiviez grâce au même procédé avec la lettre suivante.
- Les touches ont la fonction suivante :

![](_page_18_Picture_331.jpeg)

Lorsque le nom est complet, appuyer sur **OK** pour confirmer et revenir au menu principal ou au menu précédent.

#### *<REMARQUE>*

<sup>T</sup> Le nom peut être effacé en entrant des caractères retour et en tapant la touche **OK**.

### Nomenclature Affichage Défauts

Les dispositifs sont affichés dans tous les menus, et en particulier quand il existe des listes de zones. La signification des composants d'affichage est donnée dans un exemple ci-dessous.

![](_page_18_Figure_14.jpeg)

Le capteur Infra-rouge se trouve en zone 03, et est programmé en mode Intrusion.

### **2. Éditer les dispositifs**

Pour éditer l'ensemble des dispositifs déjà installés, choisir **Éditer dispositifs** dans le menu **Ajouter/Ôter dispositifs**, tous les dispositifs enregistrés apparaissent sous forme de liste. Vous pouvez taper Goour sortir de ce menu.

![](_page_18_Picture_332.jpeg)

**Étape 1A.** Utiliser les touches  $A \& \nabla$  pour dérouler la liste et choisir le dispositif à éditer. En sélectionnant un contact de porte, un IR ou une télécommande en tapant **OK**, le premier écran vous invite à changer l'attribut.

UCTC-916P/UCTC-916C – V01 – Décembre 2011 Tél. 0825 890 830 (0,15€ TTC/MN)

20

Copyright Elkron Sécurité. Tous droits réservés. Les informations dans ce document sont sujettes à modification sans préavis. Toutes erreurs ou omissions n'engagent pas la responsabilité d'Elkron Sécurité.

![](_page_19_Picture_0.jpeg)

![](_page_19_Picture_398.jpeg)

Si aucun changement n'est désiré, taper G pour passer à l'étape 3A.

**Étape 2A.** Utiliser les touches  $\triangle \& \blacktriangledown$  pour dérouler les options et taper **OK** pour choisir l'attribut. L'écran affiche :

![](_page_19_Picture_399.jpeg)

**Étape 3A.** Appuyer sur **OK** pour confirmer. L'écran suivant vous demande si vous souhaitez modifier le nom.

![](_page_19_Picture_400.jpeg)

**Étape 4A.** Taper G. si vous ne voulez pas changer le nom, taper **OK** si vous désirez changer le nom donné à la zone :

![](_page_19_Picture_401.jpeg)

- **Étape 5A.** Modifier le nom de la zone et taper **OK** pour retourner à la liste des dispositifs.
- **Étape 6A.** Modifier d'autres dispositifs ou taper pour retourner au menu **Ajouter/Ôter dispositif**s.

#### **Édition d'autres types de dispositifs (DF/CD/CE/SN)**

**Étape 1B.** Utiliser les touches  $A \& \nabla$  pour dérouler la liste et choisir le dispositif à éditer. Faire votre sélection en tapant **OK**, le premier écran affiché vous invite à changer le nom de la zone. Taper **OK** pour confirmer ou Gpour sortir.

![](_page_19_Picture_402.jpeg)

**Étape 2B.** Taper **OK** pour modifier le nom de la zone :

| IE∣n It |  | le. |  |  | IN lo Imi |  |  |  |
|---------|--|-----|--|--|-----------|--|--|--|
|         |  |     |  |  |           |  |  |  |

Ou taper  $G$  pour sortir et retourner à la liste des dispositifs.

- **Étape 3B.** Modifier la zone de texte et taper **OK** pour retourner à la liste des dispositifs.
- **Étape 4B.** Procéder de la même façon pour éditer d'autres dispositifs ou taper pour retourner au menu **Ajouter/Ôter dispositifs**.

### **3. Ôter un dispositif**

Il est impossible d'ajouter une nouvelle fois un détecteur sauf s'il a d'abord été retiré du système. Pour ôter un détecteur du système, choisissez le menu **Ôter dispositif** dans le menu **Ajouter/Ôter dispositif**s.

**Étape 1.** Utiliser les touches ▲&▼ pour dérouler la liste des dispositifs. Tous les dispositifs s'affichent dans l'ordre des numéros de zones.

![](_page_19_Picture_403.jpeg)

**Étape 2.** Taper **OK** pour choisir le dispositif. Le message suivant vous invite à confirmer votre choix:

![](_page_19_Picture_404.jpeg)

**Étape 3.** Appuyer sur OK. Le dispositif est alors retiré du système. L'écran retourne à la liste des dispositifs.

### *<REMARQUE>*

- <sup>T</sup> Si une zone a été sélectionnée par erreur, taper  $G$  pour sortir : la liste complète s'affiche et un autre choix est possible.
- $21$ ) Si le menu **Ôter dispositif** est choisi alors qu'aucun dispositif n'est enregistré, l'écran propose pendant 2 secondes **Aucun dispositif** et retourne au menu **Ajouter/Ôter dispositif**s.

UCTC-916P/UCTC-916C – V01 – Décembre 2011 Tél. 0825 890 830 (0,15€ TTC/MN)

Copyright Elkron Sécurité. Tous droits réservés. Les informations dans ce document sont sujettes à modification sans préavis. Toutes erreurs ou omissions n'engagent pas la responsabilité d'Elkron Sécurité.

![](_page_20_Picture_0.jpeg)

**Étape 4.** Ôter d'autres dispositifs ou taper pour retourner au menu **Ajouter/Ôter dispositifs.** 

### **4. Programmer une Sirène**

Si une sirène extérieure, une sirène intérieure, ou un récepteur universel sont prévus dans le système, ils doivent d'abord être programmés dans la centrale afin de pouvoir ensuite communiquer avec elle.

Pour programmer des dispositifs auxiliaires, sélectionner **Programmer Sirène** dans le menu **Ajouter/Ôter dispositifs**.

![](_page_20_Picture_355.jpeg)

### **• Enregistrement d'une sirène**

- L'enregistrement d'une sirène n'est possible que si un détecteur ou une Télécommande a été enregistré auparavant dans le système.
- **Étape 1**. Configurer les dispositifs auxiliaires à enregistrer en mode enregistrement (référez-vous au manuel de chaque dispositif).
- **Étape 2**. Déplacer le curseur sur la position **Enreg. Sirène**.
- **Étape 3**. Appuyer sur **OK**.
- **Étape 4**. La centrale émet un long bip et transmet un code d'enregistrement simultanément à tous les dispositifs. La sirène extérieure doit répondre en activant sa sirène et son flash pour un cours instant, la sirène intérieure doit répondre par deux bips courts. Le voyant de contrôle s'allume pendant 3 secondes.
- **Étape 5**. Reconfigurer les dispositifs auxiliaires en mode Normal. L'enregistrement est terminé.

### *<REMARQUE>*

- <sup>T</sup> Si l'un de ces dispositifs ne répond pas, vérifiez que le dispositif est bien en mode enregistrement et répétez les étapes de la procédure.
- <sup>T</sup> S'ils sont enregistrés, chaque fois qu'un code Utilisateur suivi de **OK**  sera saisi, la centrale émettra un signal vers chacun d'eux.
- Si aucun autre détecteur ou Télécommande n'a été ajouté d'abord, le message suivant s'affiche à l'étape 3.

![](_page_20_Picture_356.jpeg)

Le message est affiché pendant 2 secondes et l'écran retourne au menu **Dispositifs +/-** On vous demande d'ajouter un capteur ou une télécommande avant de réessayer de programmer ces dispositifs auxiliaires.

### *<REMARQUE IMPORTANTE>*

<sup>T</sup> Pour les options suivantes, lorsque la centrale transmet le signal, toutes les sirènes ajoutées reçoivent le signal simultanément et sont actionnées en conséquence.

### **• AP sirène OUI, NON**

L'auto protection à l'ouverture des sirènes intérieure et extérieure peut être activée à distance, facilitant ainsi le changement des piles des sirènes.

- **•** Désactivez l'interrupteur d'auto protection sirène en sélectionnant **AP Sirène NON** et taper **OK**. Toutes les sirènes ajoutées auront simultanément la fonction auto protection inhibée.
- Activez l'interrupteur d'auto protection sirène en sélectionnant **AP Sirène OUI** et taper **OK**. Toutes les sirènes ajoutées auront simultanément la fonction auto protection activée.

UCTC-916P/UCTC-916C – V01 – Décembre 2011 Tél. 0825 890 830 (0,15€ TTC/MN)

![](_page_21_Picture_0.jpeg)

#### *<REMARQUE>*

) La désactivation de la fonction auto protection des sirènes revient automatiquement à **OUI** environ 1 heure après son inhibition si elle n'est pas annulée.

### **BIP M/A OUI/NON**

La sirène extérieure et la sirène intérieure peuvent être activées pour mettre en marche et arrêter la confirmation lorsque des bips sont émis par la sirène pour valider la mise en marche et l'arrêt du système.

- $\bullet$  Inhiber la fonction confirmation sonore **BIP M/A NON** et taper **OK**.
- Activer la fonction confirmation sonore **BIP M/A OUI et taper OK.**

### ● BIP Tempo OUI/NON

La sirène intérieure et la sirène extérieure peuvent être activées ou désactivées à partir des bips d'avertissement de délai d'entrée.

- $\bullet$  Inhiber la fonction d'avertissement **Bip Tempo NON** et taper **OK**.
- Activer la fonction d'avertissement **Bip Tempo OUI** et taper **OK**.

### **VI. Liaison montante/descendante**

*Cette fonction n'est disponible qu'avec le Logiciel Pilote et la CTC-823.* 

Cette fonction est utilisée pour sélectionner la Programmation à Distance ou la programmation locale par la CTC-823.

![](_page_21_Picture_376.jpeg)

z **Accès à Distance est le réglage par défaut en usine.**

## Configuration du système

Si le système est en mode Arrêt (Alarme désactivée), pour entrer en mode Programmation, procéder de la façon suivante.

UCTC-916P/UCTC-916C – V01 – Décembre 2011 Tél. 0825 890 830 (0,15€ TTC/MN)

**Étape 1.** Appuyer sur la touche #

L'écran vous invite à saisir le code Utilisateur 1.

![](_page_21_Picture_377.jpeg)

**Étape 2.** Taper le code **1234** (code **Utilisateur** 

**1** par défaut) en moins de 30 s. L'écran vous invite à saisir le code Maître.

![](_page_21_Picture_378.jpeg)

#### *<REMARQUE>*

- $\mathbb{F}$  Si vous appuyez sur la touche G pendant que vous saisissez le code Utilisateur, l'afficheur s'efface (les étoiles  $*$  apparaissent). Si le code champ est vide, appuyez sur  $G$ , l'écran revient à **Alarme Désactivée**.
- **Étape 3.** Taper **1111** (code **Maître** par défaut) en moins de 30 s.

#### **Étape 4.** Appuyer sur **OK**

Le message suivant apparaît pendant 2 s et le menu principal de Programmation s'affiche.

![](_page_21_Picture_379.jpeg)

**Étape 5.** Appuyer sur les touches  $A \& \nabla$  pour faire monter ou descendre le curseur. Si vous avez sélectionné **Transmission Numérique** dans le **Menu Installation**, le menu Programmation s'affiche :

![](_page_21_Picture_380.jpeg)

![](_page_22_Picture_0.jpeg)

Si vous avez sélectionné **Transmission Vocale** dans le **Menu Installation**, le menu Programmation affiche le paramètre supplémentaire **Paramètres Tél.** 

**Étape 6.** Déplacer le curseur pour faire votre sélection puis appuyez sur **OK** pour confirmer. L'affichage indique les différentes programmations.

### *<REMARQUE>*

- ) Si la flèche dirigée vers le bas **V** apparaît dans la dernière colonne, cela indique la possibilité de dérouler la liste de sélection vers le bas. Si la dernière position de la liste est atteinte, la flèche disparaît.
- ) Si la flèche dirigée vers le haut **Λ** apparaît dans la dernière colonne, cela indique la possibilité de dérouler la liste de sélection vers le haut. Si la dernière position de la liste est atteinte, la flèche disparaît.
- $\mathbb{F}$  Si vous appuyez sur la touche  $G$ , l'écran retourne en mode **Alarme désactivée**.
- ) Si vous avez changé les codes Utilisateurs 1, 2, 3, & 4 ainsi que le code Maître, ne pas oublier d'utiliser ces nouveaux codes si vous désirez entrer en mode Programmation.
- <sup>F</sup> En mode Programmation, si aucune touche n'est tapée pendant 3 minutes, la centrale retourne automatiquement en mode Alarme désactivée.

### **I. Paramètres téléphoniques (pour Transmission Vocale uniquement)**

Dans le menu **Paramètres téléphoniques**, les options suivantes peuvent être paramétrées si vous le souhaitez.

![](_page_22_Picture_371.jpeg)

### **1. Numéros de téléphone**

- **•** Sélectionner **N° Téléphone** dans le menu **Paramètres Tél.**, et vous pourrez enregistrer/modifier/effacer les numéros d'urgence.
- Jusqu'à six numéros peuvent être enregistrés dans l'ordre de priorité (A, B, .... F).

#### *<REMARQUE>*

- ) A, B,… à F représentent respectivement l'ordre de priorité des six numéros de téléphone.
- ) Si un numéro n'est pas mémorisé pour un ordre de priorité particulier, l'écran affiche six points, ce qui indique que l'emplacement en mémoire est libre.
- G Seulement 15 chiffres apparaissent ensemble sur l'écran. Liste de numéros. .... après un numéro incomplet indique un numéro incorrect.
- z **Enregistrement des numéros de téléphone**
- **Étape 1.** Déplacer le curseur jusqu'au sous-menu **N° Téléphone** et appuyer sur **OK**.

L'écran suivant s'affiche lorsqu'aucun numéro de téléphone n'a été enregistré :

![](_page_22_Picture_372.jpeg)

**Étape 2.** Appuyer sur OK.

L'écran suivant vous invite à composer le numéro de téléphone.

![](_page_22_Picture_373.jpeg)

**Étape 3.** Composer le numéro.

**Étape 4.** Appuyer sur **OK** 

L'écran revient au menu **N° Téléphone**, affiche les numéros enregistrés et vous propose d'entrer un nouveau numéro :

UCTC-916P/UCTC-916C – V01 – Décembre 2011 Tél. 0825 890 830 (0,15€ TTC/MN)

24

Copyright Elkron Sécurité. Tous droits réservés. Les informations dans ce document sont sujettes à modification sans préavis. Toutes erreurs ou omissions n'engagent pas la responsabilité d'Elkron Sécurité.

![](_page_23_Picture_0.jpeg)

![](_page_23_Picture_362.jpeg)

#### *<REMARQUE>*

- <sup>T</sup> La longueur maximum pour le numéro est de 20 chiffres, y compris  $* 8 4$ . Si cette longueur est atteinte, la centrale émet 5 bips, et aucune touche n'est plus accessible en dehors des touches G et OK.
- ) Pendant la composition du numéro, la touche G permet le retour arrière du curseur. Cependant, si aucun chiffre n'a été composé, appuyer sur la touche G rappelle l'écran **N° Téléphone**.
- ) Pendant la composition du numéro, lorsque la quinzième position est atteinte, les chiffres OFF affichables se déroulent vers la gauche.

#### z **Changer les numéros de téléphone**

- **Étape 1.** Sur l'écran **N° Téléphone**. Appuyer sur **OK**.
- **Étape 2.** L'écran suivant apparaît pour vous inviter à confirmer votre choix.

![](_page_23_Picture_363.jpeg)

**Étape 3.** Appuyer sur **OK** pour confirmer. L'écran suivant vous invite à composer le nouveau numéro de téléphone.

![](_page_23_Picture_364.jpeg)

### *<REMARQUE>*

- <sup>T</sup> Appuyer sur G pour abandonner le changement et retourner au menu **N° Téléphone.**
- **Étape 4.** Composer le nouveau numéro.

#### **Étape 5. Appuyer sur OK**

Le nouveau numéro efface l'ancien. L'écran retourne au menu **N° Téléphone**.

#### z **Effacer les numéros de téléphone**

Pour effacer un numéro de téléphone, suivre les étapes 1 à 3 du paragraphe **Changer N° Téléphone**, et lorsque l'écran **Entrer Nouv. N°** s'affiche :

![](_page_23_Picture_365.jpeg)

**Étape 4.** Appuyer sur **OK**, l'ancien numéro sera effacé.

#### **Caractères spéciaux**

Deux caractères spéciaux sont disponibles pour composer les numéros de téléphone : \* et #.

- ) \* représente un délai ou une pause de 3 secondes dans la numérotation, ce caractère n'est pas composé.
- $\mathcal{F}$  # représente le symbole composé.

### ) **Programmation du numéro d'un radio messageur**

Numéro du radio messageur – \* - # – Code d'identification – # - **OK**

Le code d'identification est un numéro que vous choisissez vous-même. Il permet au destinataire de savoir si l'appel provient bien du transmetteur.

Vous pouvez utiliser n'importe quel nombre de \* ou de # pour respecter les protocoles des systèmes de radiomessagerie utilisés dans votre zone.

) **Programmer un numéro de téléphone dans un système EPABX** 

> Code d'accès EPABX 0/9/8 - \* - Numéro de téléphone – **OK**. Vous pouvez ajouter autant de \* que nécessaire.

#### ) **Programmer un numéro de téléphone suivi d'un numéro de poste**

Numéro de téléphone - \* - \* - numéro de poste - **OK**

Vous pouvez ajouter autant de \* que nécessaire.

![](_page_24_Picture_0.jpeg)

### **2. Menu messages**

Ce menu permet l'enregistrement et l'écoute des messages d'urgence.

![](_page_24_Picture_363.jpeg)

- Avec une capacité totale de 20 secondes, vous pouvez enregistrer cinq messages différents.
	- un message d'adresse 8 secondes
	- un message Intrusion 3 secondes
	- un message Incendie 3 secondes
	- un message Agression 3 secondes
	- un message Secours 3 secondes
- En cas d'urgence, la centrale compose les numéros de téléphone programmés en fonction de l'ordre de priorité établi, délivre ensuite, en premier, le message adresse suivi du message (Intrusion, Incendie, Agression et Secours) correspondant à la nature de l'alarme.

### z **Écoute des messages**

**Étape 1.** Choisissez **Écouter Messages** puis appuyez sur **OK**, et le menu **Écouter Sélection** s'affiche. Choisissez le message que vous voulez écouter.

![](_page_24_Picture_364.jpeg)

**Étape 2.** Déplacer le curseur puis appuyer sur **OK**. Le message Adresse est diffusé, et l'écran affiche :

![](_page_24_Picture_365.jpeg)

Après la fin du Message Adresse, le message d'alarme spécifique sélectionné est diffusé, et l'écran affiche :

![](_page_24_Picture_366.jpeg)

Après la fin du message d'alarme spécifique, le message Adresse est diffusé à nouveau et lance un nouveau cycle. Le message est répété 5 fois, puis l'écran revient au menu **Écouter Sélection**.

### *<REMARQUE>*

- ) Pendant la lecture du message, appuyer sur la touche G arrête la lecture et l'écran revient au menu **Écouter Sélection**.
- <sup>T</sup> Si aucun message n'a été enregistré préalablement, alors un message sera diffusé pour indiquer qu'aucun message n'a été enregistré préalablement si l'un des messages est sélectionné. Par exemple :

![](_page_24_Picture_367.jpeg)

Suivez la procédure d'enregistrement pour enregistrer un nouveau message vocal.

### **Enregistrement des messages**

Dans le menu **Enregistrement Msg**, le menu **Choix des Enregistrements** apparaît et vous pouvez choisir le message que vous souhaitez enregistrer.

![](_page_24_Picture_368.jpeg)

### **A) Enregistrement du message Adresse**

**Étape 1.** Déplacer le curseur sur **Message Adresse** puis appuyer sur **OK** pour confirmer.

![](_page_24_Picture_369.jpeg)

**Étape 2.** Appuyer sur G pour abandonner. ou bien Taper **OK** pour confirmer, le message suivant apparaît pendant 2 secondes.

![](_page_24_Picture_370.jpeg)

![](_page_25_Picture_0.jpeg)

**Étape 3.** Après 2 s, le boiter de commande émet un long bip, le message suivant apparaît et vous pouvez commencer l'enregistrement.

![](_page_25_Picture_381.jpeg)

**Étape 4.** Appuyer sur **OK** à la fin de l'enregistrement, l'écran affiche **Choix Message Particulier** pour vous permettre d'enregistrer le message d'alarme.

#### *<REMARQUE>*

- <sup>T</sup> Appuyer sur la touche G à n'importe quel moment provoquera l'abandon de l'enregistrement et donc le message ne sera pas mis en mémoire. L'écran retourne au menu **Choix des Enregistrements**.
- *F* La durée maximum du message Adresse est de 8 s. Lorsque ces 8 s sont écoulées, l'enregistrement s'arrête automatiquement. Le message enregistré est mis en mémoire.
- **Example 1** Pendant l'enregistrement, placez-vous bien en face du micro et à une distance inférieure à 30 cm de celui-ci.
- <sup>T</sup> Assurez-vous de l'absence de bruits environnants **pendant** l'enregistrement du message.
- <sup>T</sup> Le message Adresse doit être enregistré avant que la centrale puisse composer un numéro dans le cas d'une Alarme.

#### **B) Enregistrer des messages d'alarme spécifiques**

 Le menu de choix des messages d'alarme spécifiques s'affiche pour vous permettre de choisir celui que vous souhaitez.

![](_page_25_Picture_382.jpeg)

Sélectionnez un message spécifique et suivez la même procédure que pour l'enregistrement du message Adresse pour enregistrer chaque message.

#### *<REMARQUE>*

<sup>T</sup> La durée de chaque message spécifique est d'environ 3 s.

#### **C) Changer un message**

Si vous souhaitez modifier une partie du message enregistré, suivez la même procédure que pour enregistrer un nouveau message. Le nouvel enregistrement efface l'ancien.

### **II. Paramétrage des Codes**

Dans le menu **Paramétrage des Codes**, les options suivantes peuvent être paramétrées si vous le souhaitez.

![](_page_25_Picture_383.jpeg)

*<REMARQUE>*

) Le **Code Contrainte** n'apparait sur l'écran que lorsque la Fonction Contrainte a été activée dans **Paramétrage Contrainte** dans **Paramétrage Options** du Menu **Installation** 

### **1. Code Utilisateur**

- Le système possède jusqu'à 4 codes Utilisateurs, chacun composé de 4 chiffres. Le code Utilisateur 1 par défaut activé en usine est **1234**. Le Code Utilisateur 1 **1234**  doit être saisi chaque fois que **Saisir Code**  s'affiche, tant que vous n'avez pas défini votre propre Code Utilisateur.
- Les codes Utilisateurs 2 à 4 sont inactivés par défaut en usine.
- Les 4 codes Utilisateurs sont autorisés à mettre en marche/arrêter normalement le système et à entrer en mode Programmation avec le code Maître.

UCTC-916P/UCTC-916C – V01 – Décembre 2011 Tél. 0825 890 830 (0,15€ TTC/MN)

Copyright Elkron Sécurité. Tous droits réservés. Les informations dans ce document sont sujettes à modification sans préavis. Toutes erreurs ou omissions n'engagent pas la responsabilité d'Elkron Sécurité.

![](_page_26_Picture_0.jpeg)

#### **• Programmation de votre propre code Utilisateur**

**Étape 1**. Déplacer le curseur vers le menu **Code Utilisateur**, puis appuyer sur **OK**, l'écran suivant s'affiche.

![](_page_26_Picture_381.jpeg)

**Étape 2**. Déplacer le curseur sur le numéro du **Code Utilisateur**, puis appuyer sur **OK**, l'écran suivant s'affiche.

![](_page_26_Picture_382.jpeg)

- **Étape 3.** Taper le code de 4 chiffres choisi, puis appuyer sur **OK**.
- **Étape 4.** L'écran suivant s'affiche.

![](_page_26_Picture_383.jpeg)

Vous devez composer à nouveau le code entré (précédemment à l'étape 3).

**Étape 5.** Entrer à nouveau le code, puis appuyer sur **OK**. Si le code est correct, une option **Transmission Verrou** apparait dans votre sélection.

![](_page_26_Picture_384.jpeg)

*<REMARQUE>*

- <sup>T</sup> Le Code Contrainte n'apparait sur l'écran que lorsque la Fonction **Contrainte** a été **activée** dans **Paramétrage Contrainte** dans **Paramétrage Options** du Menu Installation.
- **Étape 6.** Une fois le paramétrage de Transmission Verrou effectué, l'écran change:

![](_page_26_Picture_385.jpeg)

**Étape 7.** Vous êtes invité à programmer le nom de l'utilisateur correspondant au nouveau code programmé, ce qui permet ainsi une meilleure compréhension des événements en mémoire. Vous pouvez entrer un nom de 10 lettres au maximum, puis appuyer sur **OK**, ou bien appuyez simplement sur **OK** et aucun nom ne sera enregistré. Consulter la rubrique **Nom des Utilisateurs** pour plus de détails. L'écran retourne au menu **Code Utilisateur** et affiche les programmations déjà effectuées pour chaque code Utilisateur:

![](_page_26_Picture_386.jpeg)

### *<REMARQUE>*

- ) **2) Mme SMITH**, représente l'utilisateur 2 avec un code actif programmé et un nom enregistré.
- 3) **\*\*\*\*** représente l'utilisateur 3 avec un code actif programmé et aucun nom enregistré.
- ) **4) ●●●●** représente l'utilisateur 4 sans code activé.
- **Étape 8.** Procéder de façon identique, de l'étape 2 à l'étape 7, pour la programmation des autres codes Utilisateurs. Pour finir, sortez du menu code Utilisateur en tapant sur la touche  $G$  pour retourner au menu **Paramètres généraux**.

#### *<REMARQUE>*

) Dans l'**étape 4**, si le code entré est incorrect le message **Code incorrect** est affiché pendant 2 secondes et vous êtes invité à répéter l'étape 3 à nouveau.

### **Nommer les utilisateurs**

Chaque utilisateur peut se voir attribuer un nom pour faciliter l'exploitation du système. La programmation du nom peut se faire lors de la première programmation ou en éditant un code Utilisateur ultérieurement. La procédure est la même dans les deux cas.

Copyright Elkron Sécurité. Tous droits réservés. Les informations dans ce document sont sujettes à modification sans préavis. Toutes erreurs ou omissions n'engagent pas la responsabilité d'Elkron Sécurité.

![](_page_27_Picture_0.jpeg)

- Vous pouvez utiliser le clavier pour taper le texte quand l'écran **Saisir Nouveau Nom** s'affiche. Identifiez simplement les touches numériques correspondant aux lettres/symboles souhaités et appuyez de manière répétée jusqu'à ce que les lettres/symboles souhaités s'affichent. Relâchez la touche et le curseur clignotant passera automatiquement à la position suivante pour que vous poursuiviez grâce au même procédé avec la lettre suivante.
- Les touches ont la fonction suivante :

![](_page_27_Figure_3.jpeg)

![](_page_27_Picture_373.jpeg)

Lorsque le nom est complet, appuyer sur **OK** pour confirmer et revenir au menu principal ou au menu précédent.

### *<REMARQUE>*

<sup>T</sup> Le nom peut être effacé en entrant des caractères retour et en tapant sur la touche **OK**.

#### z **Annuler un code Utilisateur**

A l'exception du code Utilisateur 1 activé par défaut par l'usine et qui ne peut en aucun cas être effacé, les codes Utilisateurs 2 à 4 peuvent être effacés en suivant la procédure suivante :

**Étape 1**. Déplacer le curseur jusqu'au menu **Code Utilisateur** et taper **OK**. L'écran affiche le statut de chaque code Utilisateur :

![](_page_27_Picture_374.jpeg)

**Étape 2**. Déplacer le curseur jusqu'au code (2 à 4) à effacer et taper **OK**. L'écran suivant s'affiche :

![](_page_27_Picture_375.jpeg)

**Étape 3.** Taper **OK**, l'écran retourne à l'écran précédent et le code Utilisateur effacé apparaît avec le marquage suivant  $\bullet \bullet \bullet \bullet$ 

### **2. Code Temporaire**

- Le code temporaire est un code autorisant la mise en marche / l'Arrêt du système par un utilisateur temporaire. Il est valable une seule fois pour la mise en marche et une seule fois pour l'Arrêt. Ensuite, le Code Temporaire est automatiquement effacé et il est alors nécessaire de le reprogrammer pour un nouvel Utilisateur Temporaire.
- Le code temporaire est un code à 4 chiffres et n'est pas activé par défaut en usine.

#### **• Programmation du code temporaire**

**Étape 1.** Utilisez les touches flèches pour sélectionner **Code Temp. et taper OK** 

![](_page_27_Picture_376.jpeg)

**Étape 2.** Taper le code de 4 chiffres choisi, puis appuyer sur **OK**.

![](_page_27_Picture_377.jpeg)

**Étape 3.** Vous êtes invité à saisir à nouveau le même code, puis appuyer sur **OK**. Si le code est correct, l'écran suivant s'affiche :

![](_page_27_Picture_378.jpeg)

Vous devez choisir si toutes les actions de Mise en Service/Arrêt de l'utilisateur doivent être rapportées à la Centrale de Surveillance ou OFF.

![](_page_28_Picture_0.jpeg)

Étape 4. Appuyez sur **A&V** pour choisir votre option et appuyez sur **OK**. L'écran revient au menu **Paramètres généraux**, et le paramétrage du Code Temporaire est terminé.

### *<REMARQUE>*

**F** II n'y a pas de fonction Nom d'Utilisateur pour le code temporaire.

#### z **Désactiver le Code Temporaire**

Après sa programmation le code temporaire peut être annulé ou désactivé de la façon suivante:

**Étape 1**. Déplacer le curseur vers la fonction **Code Temp.** et taper **OK**.

![](_page_28_Picture_415.jpeg)

**Étape 2**. Appuyez sur **OK** et l'écran revient au **Menu Paramétrage Codes** 

#### **• Éditer le Code Temporaire**

 Après sa programmation le code temporaire peut être édité de la façon suivante:

**Étape 1**. Déplacer le curseur vers la fonction **Code Temp.** et taper **OK**.

![](_page_28_Picture_416.jpeg)

- **Étape 2.** Taper sur la touche G. L'écran suivant vous invite à taper votre nouveau code Temporaire et à le répéter pour confirmation.
- **Étape 3**. Choisissez si vous souhaitez une transmission de la Touche Verrouillage ou OFF. Appuyez sur **OK**. L'écran revient au menu **Paramétrage Codes**, et la modification du code temporaire est terminée.

### **3. Code contrainte**

Le code contrainte est un code autorisant la mise en marche/l'arrêt du système Cependant, lorsque ce code est utilisé pour accéder au système, la centrale transmet silencieusement un message d'alarme vers la station centrale indiquant **Une situation sous contrainte d'arrêt**.

- **•** Il n'y a **AUCUN** déclenchement de sirène pendant une situation sous contrainte d'arrêt.
- La centrale déclenche le message vocal d'alarme pour une **Transmission Vocale**.
- Le code contrainte est un code à 4 chiffres et n'est pas programmé par défaut en usine.

#### *<REMARQUE>*

) L'option ne sera valide dans le Menu Programmation que si l'**Option Contrainte** est **Activée** dans les Options du Menu Installation.

#### **• Programmation du code contrainte**

**Étape 1.** Utiliser les touches flèche et déplacer le curseur sur **Code contrainte**, puis

taper **OK** 

![](_page_28_Picture_417.jpeg)

**Étape 2.** Taper le code de 4 chiffres choisi, puis appuyer sur **OK**.

![](_page_28_Picture_418.jpeg)

**Étape 3.** Vous êtes invité à saisir à nouveau le même code, puis appuyer sur **OK**. Si le code est correct, l'afficheur retourne au menu **Paramétrage Codes**. La programmation du code contrainte est terminée.

#### **Annulation du code contrainte**

Après sa programmation, le code contrainte peut être annulé ou désactivé de la façon suivante:

**Étape 1.** Après avoir choisi le menu **Code contrainte**, dans le menu **Paramètres généraux** l'écran suivant s'affiche :

![](_page_28_Picture_419.jpeg)

**Étape 2.** Taper **OK** pour confirmer.

### **4. Code Maître**

30  $\bullet$  Le code Maître est utilisé pour accéder au mode programmation et est par défaut

UCTC-916P/UCTC-916C – V01 – Décembre 2011 Tél. 0825 890 830 (0,15€ TTC/MN)

Copyright Elkron Sécurité. Tous droits réservés. Les informations dans ce document sont sujettes à modification sans préavis. Toutes erreurs ou omissions n'engagent pas la responsabilité d'Elkron Sécurité.

![](_page_29_Picture_0.jpeg)

**1111**. Le Code Maître **1111** doit être saisi chaque fois qu'il vous est demandé.

Pour programmer le code Maître utiliser la même procédure que pour la programmation du code contrainte

### $\bullet$  **Éditer le code Maître**

L'édition du code Maître est identique à l'édition du code contrainte, décrite ci-dessus.

#### *<REMARQUE>*

- ) Le code Maître comme le code Utilisateur 1 ne peut pas être désactivé.
- <sup>T</sup> Le code Maître n'est utilisé que pour accéder au mode programmation. Dans tous les autres cas il faut utiliser un code Utilisateur.

### *<REMARQUE IMPORTANTE>*

Sur les écrans suivants, la valeur affichée correspond au paramétrage courant de chaque élément.

Il n'est pas nécessaire de modifier le paramétrage courant, il suffit d'appuyer sur G pour quitter.

## **III. Réglage de l'Heure**

Dans le menu **Réglage de l'Heure**, les options suivantes peuvent être paramétrées, à votre discrétion.

![](_page_29_Picture_351.jpeg)

### **1. Temporisation d'entrée T. (temporisation à l'entrée en mode total)**

Lorsqu'un contact de porte (CP) ou un capteur IR (IR) est défini comme **Entrée/Inhibition**, le système exécute un décompte (temporisation

d'entrée en mode total) pendant que le CP ou le IR se déclenche en mode Mise en Marche Totale.

Pendant le décompte, il est possible d'utiliser le code Utilisateur correct pour arrêter l'alarme et celle-ci n'est pas transmise. Par ailleurs, si le code Utilisateur correct n'est pas saisi pendant cette période, la centrale déclenche une Alarme et transmet l'événement.

Les options disponibles sont Désactiver (alarme immédiatement), 10 s, 20 s, jusqu'à 70 s par paliers de 10 s.

**Étape 1 :** Appuyez sur **OK** dans Temporisation d'Entrée T. et l'écran suivant s'affiche :

![](_page_29_Picture_352.jpeg)

**20 sec.** est le réglage par défaut, en usine.

### *<REMARQUE>*

<sup>T</sup> Si un code Utilisateur incorrect est saisi et/ou le délai d'entrée a expiré, le système déclenche l'alarme Intrusion.

### **2. Temporisation de sortie T. (Temporisation de sortie en mode total)**

Alors que le système passe en mode Mise en marche Totale sur la centrale, la Télécommande (TC) ou le clavier à distance (CD), une temporisation de sortie en mode total lance le compte à rebours.

Pendant le compte à rebours, le retour à zéro est possible en appuyant sur la touche Mise en Marche de la Télécommande.

De plus, il est possible d'utiliser un code Utilisateur correct ou d'appuyer sur la touche d'Arrêt de la Télécommande pour stopper le compte à rebours et pour revenir un mode Arrêt.

31 Les options disponibles sont Désactiver (temporisation de sortie impossible), 10 s, 20 s, jusqu'à 70 s par paliers de 10 s.

UCTC-916P/UCTC-916C – V01 – Décembre 2011 Tél. 0825 890 830 (0,15€ TTC/MN)

Copyright Elkron Sécurité. Tous droits réservés. Les informations dans ce document sont sujettes à modification sans préavis. Toutes erreurs ou omissions n'engagent pas la responsabilité d'Elkron Sécurité.

![](_page_30_Picture_0.jpeg)

● **30 sec.** est le réglage par défaut, en usine.

#### *<REMARQUE>*

<sup>T</sup> Si un code Utilisateur incorrect est saisi et/ou le délai de sortie a expiré, le système déclenche l'alarme Intrusion.

### **3. Temporisation d'entrée P. (temporisation à l'entrée en mode Partiel)**

Lorsqu'un contact de porte (CP) ou un capteur IR (IR) est défini comme **Entrée/Inhibition**, le système exécute un décompte (temporisation d'entrée en mode partiel) pendant que le CP ou le IR se déclenche en mode Mise en Marche Partielle.

Pendant le décompte, il est possible d'utiliser le code Utilisateur correct pour arrêter l'alarme et celle-ci n'est pas transmise. Par ailleurs, si le code utilisateur correct n'est pas saisi pendant cette période, la centrale déclenche une Alarme et transmet le rapport.

- **•** Les options disponibles sont Désactiver (alarme immédiatement), 10sec., 20 sec., jusqu'à 70 s par paliers de 10 sec.
- 20 sec. est le réglage par défaut, en usine.

#### *<REMARQUE>*

) Si un code Utilisateur incorrect est saisi et/ou le délai d'entrée a expiré, le système déclenche l'alarme Intrusion.

### **4. Temporisation de Sortie P. (Temporisation de Sortie en mode Partiel)**

Alors que le système passe en mode Mise en marche Partielle, la centrale, la Télécommande (TC) ou le clavier à distance (CD), une temporisation de sortie en mode Partiel lance le compte à rebours. Pendant le compte à rebours, le retour à zéro est possible en appuyant sur la touche Mise en Marche Partielle de la Télécommande. De plus, il est possible d'utiliser un code Utilisateur correct ou d'appuyer sur la touche d'Arrêt de la Télécommande pour stopper le compte à rebours et pour revenir un mode Arrêt.

- **•** Les options disponibles sont Désactiver (temporisation de sortie impossible), 10 s, 20 s, jusqu'à 70 s par paliers de 10 s.
- **30 sec.** est le réglage par défaut, en usine.

#### *<REMARQUE>*

<sup>T</sup> Si un code Utilisateur incorrect est saisi et/ou le délai de sortie a expiré, le système déclenche l'alarme Intrusion.

### **5. Durée Alarme**

Cette fonction permet de programmer le temps de fonctionnement de la sirène intérieure au coffret de la centrale en cas de déclenchement d'une alarme. La temporisation est ajustable de 1 min. à 15 min. par paliers de 1 min, et vous pouvez choisir de désactiver la sirène.

![](_page_30_Picture_355.jpeg)

**• 3 minutes** est la valeur définie par défaut en usine.

### **6. Temporisation sirène**

Cette fonction vous permet de décider pendant combien de temps la centrale doit supprimer toute alarme sonore lorsqu'une alarme Intrusion a été

transmise. Les options sont **Désactiver** et un délai entre 1 min et 10 min, par paliers de 1 minute.

![](_page_30_Picture_356.jpeg)

Désactiver est le réglage par défaut en usine.

### *<REMARQUE>*

) Ce paramètre de Temporisation Sirène n'est pas activé en cas d'Incendie ou d'urgence.

UCTC-916P/UCTC-916C – V01 – Décembre 2011 Tél. 0825 890 830 (0,15€ TTC/MN)

![](_page_31_Picture_0.jpeg)

### **7. Vérification de Mobilité**

Cette fonction permet d'activer ou désactiver la Temporisation Mobilité avec la sélection de deux périodes de compte à rebours. Les options sont **Désactiver, 4 heures, 8 heures, 12 heures** 

Si la Temporisation Mobilité est activée, la durée pré-programmée sera décomptée.

Lorsque le temps est écoulé et n'est pas réinitialisé, une Alarme Médicale est transmise aux numéros de téléphone d'urgence.

![](_page_31_Picture_340.jpeg)

Désactiver est le réglage par défaut en usine.

#### *<REMARQUE>*

- ) Lorsque **Vérif. Mobilité** est activé sur une minuterie spécifique, la centrale transmet une Urgence Médicale à la Centrale lorsque la minuterie est arrivée à expiration, sauf si l'une des actions suivantes a été effectuée avant de réinitialiser la minuterie.
	- En mode Partiel, chaque fois qu'une **Inhibition,** un contact de porte, ou un capteur IR se déclenche, ou chaque fois qu'une touche de la centrale est enfoncée.
	- En mode **Arrêt**, chaque fois qu'un contact de porte, ou un capteur IR, (sauf **24 h, Incendie, Urgence médicale et Fuite d'eau**) se déclenche ou chaque fois qu'une touche de la centrale est enfoncée.
- ) Lorsque le système est en **mode total**, la minuterie s'arrête automatiquement. Lorsque le système passe en mode Partiel ou **Arrêt**, la minuterie se remet en marche automatiquement.

### **8. Surveillance**

Cette fonction permet d'activer ou désactiver la Surveillance avec la sélection d'une période de surveillance. Les options disponibles sont **Désactiver, 4 heures, 6 heures, 8 heures, 12 heures**.

![](_page_31_Picture_341.jpeg)

12 heures est le réglage usine par défaut, ce qui signifie que la centrale doit recevoir un signal de fonction pour chaque dispositif du système dans un délai de 6 heures. Si un dispositif n'a pas répondu, la centrale envoie un rapport de Détecteur Hors-Service à la Centrale.

### **IV. Réglages sonores**

![](_page_31_Picture_342.jpeg)

### **1. Son d'entrée T. (son d'entrée en mode total)**

Cette option vous permet de décider si la centrale émet des bips de compte à rebours et le volume des bips pendant la temporisation d'entrée en mode total (voir rubrique Temporisation Entrée T.)

Les options disponibles sont **Haut** (volume des bips fort), **Bas** (volume des bips faible) et **Arrêt** (aucun bip).

![](_page_31_Picture_343.jpeg)

z **Volume faible** est la valeur fixée par défaut en usine.

![](_page_32_Picture_0.jpeg)

### **2. Son de Sortie T. (son de Sortie en mode total)**

Cette option vous permet de décider si la centrale émet des bips de compte à rebours et le volume des bips pendant la temporisation de sortie en mode total (voir rubrique Temporisation de Sortie T.).

- z Les options disponibles sont **Haut** (volume des bips fort), **Bas** (volume des bips faible) et **Arrêt** (aucun bip).
- z **Volume faible** est la valeur fixée par défaut en usine.

### **3. Son de Sortie P.(son de Sortie en mode Partiel)**

Cette option vous permet de décider si la centrale émet des bips de compte à rebours et le volume des bips pendant la temporisation de sortie en mode Partiel (voir rubrique Temporisation de Sortie P.).

- Les options disponibles sont **Haut** (volume des bips fort), **Bas** (volume des bips faible) et **Arrêt** (aucun bip).
- **Volume faible** est la valeur fixée par défaut en usine.

### **4. Son d'entrée P. (son d'entrée en mode Partiel)**

Cette option vous permet de décider si la centrale émet des bips de compte à rebours et le volume des bips pendant la temporisation de

sortie en mode Partiel (voir rubrique Temporisation de Sortie P.)

- **•** Les options disponibles sont **Haut** (volume des bips fort), **Bas** (volume des bips faible) et **Arrêt** (aucun bip).
- z **Volume faible** est la valeur fixée par défaut en usine.

### **5. Carillon de porte**

Cette option permet de décider si la centrale déclenchera un carillon à l'activation d'un contact de porte ou d'un capteur infrarouge programmés en mode Entrée en mode Arrêt du système.

![](_page_32_Picture_348.jpeg)

**• Arrêt (Carillon de porte)** est le réglage usine par défaut.

### **6. Bips d'avertissement**

Cette fonction vous permet de décider si la centrale émet un bip d'avertissement si un message d'erreur a été détecté et s'est affiché. Le bip d'avertissement cesse lorsque le message d'erreur a été lu par l'utilisateur.

![](_page_32_Picture_349.jpeg)

**•** Arrêt (Bip d'avertissement) est le réglage usine par défaut.

### **7. Sonnerie**

Cette fonction vous permet de décider si la centrale déclenche une sonnerie à la réception d'un appel téléphonique entrant. \*

![](_page_32_Picture_350.jpeg)

Arrêt (Carillon de porte) est le réglage usine par défaut.

### **V. Généralités**

![](_page_32_Picture_351.jpeg)

### **1. Dernière Issue**

Mettre en marche et arrêter l'option dernière issue.

![](_page_32_Picture_352.jpeg)

UCTC-916P/UCTC-916C – V01 – Décembre 2011 Tél. 0825 890 830 (0,15€ TTC/MN)

![](_page_33_Picture_0.jpeg)

z **Marche Dernière Issue** (Option Dernière Issue Activée) est le réglage usine par défaut.

#### *<REMARQUE>*

Si la **Mise en marche Dernière Issue** est programmée, la centrale l'active dès que la porte d'entrée est refermée. Pour de plus amples détails, se reporter à la rubrique II **mode total (Alarme Activée)** de **Fonctionnement**.

### **2. Activation Entrée Télécommande**

Mettre en marche et arrêter la fonction Arrêt Télécommande :

![](_page_33_Picture_362.jpeg)

z **Activation Entrée Télécommande OFF** est le réglage usine par défaut.

#### *<REMARQUE>*

- ) Si la fonction **Activation Entrée Télécommande** est programmée sur **OFF**, il n'est pas possible de mettre le système à l'arrêt si un dispositif de point d'entrée n'a pas été activé auparavant. Grâce à cette fonction, il est impossible d'arrêter le système avec une télécommande volée, sans avoir déverrouillé une porte.
- ) Si la fonction **Activation Entrée Télécommande** est programmée sur **ON**, alors les actions Marche, Arrêt avec la télécommande sont possibles normalement sans activer un point d'entrée auparavant.

### **3. Alarme autoprotection**

Cette fonction permet de choisir si la sirène doit déclencher une alarme lorsque l'auto protection est déclenchée.

![](_page_33_Picture_363.jpeg)

- **Mise en marche Totale uniquement** est le réglage par défaut en usine.
	- ) **Mise en marche Totale uniquement** signifie, lorsque l'auto protection est déclenché en mode Mise en Marche totale, que la centrale fait retentir une

alarme locale ; la centrale transmet l'alarme dans d'autres modes (modes Partielle/arrêt), la sirène ne retentit pas.

- ) **Normal** signifie que la centrale fait retentir une alarme locale pour le déclenchement de l'auto protection dans tous les modes.
- ) **Si Mise en marche Totale uniquement** ou **Normal** est sélectionné, le système envoie un rapport de déclenchement d'auto protection à la Centrale dans tous les modes quand l'auto protection est déclenchée.

### **4. Sirène de la centrale**

Vous pouvez choisir d'activer ou de désactiver la sirène intégrée dans la centrale en cas d'alarme :

![](_page_33_Picture_364.jpeg)

**• Sirène activée** est la valeur fixée par défaut en usine.

### **5. Interférences**

Mettre en marche et arrêter la fonction de détection d'interférence.

![](_page_33_Picture_365.jpeg)

Détection Désactivée est le réglage d'usine par défaut.

#### *<REMARQUE>*

- ) Si **Détection Activée** est sélectionné, lorsque le brouillage du signal a duré plus de 30 secondes, l'événement est enregistré dans le journal, transmis à la Centrale et affiché sur l'écran pour informer l'utilisateur.
- ) Quand **Détection Désactivée** est sélectionné, la CTC-916 ne vérifie pas le statut d'interférence.

UCTC-916P/UCTC-916C – V01 – Décembre 2011 Tél. 0825 890 830 (0,15€ TTC/MN)

Copyright Elkron Sécurité. Tous droits réservés. Les informations dans ce document sont sujettes à modification sans préavis. Toutes erreurs ou omissions n'engagent pas la responsabilité d'Elkron Sécurité.

![](_page_34_Picture_0.jpeg)

### **6. Surveillance Ligne Téléphonique**

Vous pouvez programmer la centrale pour qu'il surveille ou OFF l'état de marche de la ligne téléphonique.

![](_page_34_Picture_383.jpeg)

Surveillance Ligne Téléphonique **Activée** est le réglage par défaut en usine.

### *<REMARQUE>*

Quand **Surveillance Ligne Téléphonique est Activée** la centrale vérifie l'état de marche de la ligne téléphonique et si une erreur existe sur la ligne, un message d'erreur s'affiche sur

l'écran et enregistre l'erreur dans la mémoire du journal.

### **VI. Horloge**

### **1. Heure**

Cette fonction vous permet de programmer l'heure affichée. (Heure & Minutes).

![](_page_34_Picture_384.jpeg)

- Le nombre indiquant l'heure clignote d'abord, utilisez les touches  $A \& \nabla$  pour augmenter ou diminuer la valeur Les heures sont affichées de **00 à 23**.
- **•** Appuyer sur **OK** pour confirmer. L'écran suivant vous invite à régler les minutes.
- Le chiffre des minutes alors clignote.
- Utilisez les touches  $A \& \nabla$  pour augmenter ou diminuer la valeur.
- **•** Taper **OK** pour confirmer.

### **2. Date**

Programmation de la date.

![](_page_34_Picture_385.jpeg)

- $\bullet$  Le mois clignote d'abord, utiliser les touches  $\triangle$ & $\nabla$  pour choisir le mois.
- Appuyer sur **OK** pour confirmer. L'écran

suivant vous invite à régler le jour

- Le chiffre des jours alors clignote.
- Utilisez les touches  $\triangle \& \blacktriangledown$  pour augmenter ou diminuer la valeur.
- **•** Appuyer sur **OK** pour confirmer.

### **VII. Ajouter, ôter un dispositif**

Si **Dispositifs +/-** est sélectionné dans le Menu Programmation, le menu **Dispositifs +/**  s'affiche. Pour les étapes concernant Dispositifs +/-, reportez-vous à la **rubrique V. Dispositifs +/-** dans le **Menu Installation**.

### **VIII. Test Détection**

Lorsque la fonction **TEST Détection** est sélectionnée, le voyant vert et le voyant jaune clignotent 3 fois et 3 bips sont émis par la centrale et l'écran suivant s'affiche pendant 2 secondes.

![](_page_34_Picture_30.jpeg)

Le message suivant s'affiche :

![](_page_34_Picture_386.jpeg)

En appuyant sur le bouton de test d'un capteur ou en activant le capteur ou en

 pressant un des boutons d'une télécommande, si la centrale reçoit le signal, deux bips courts sont émis par la centrale et l'écran affiche le nom du dispositif et sa zone.

![](_page_34_Picture_387.jpeg)

Le message s'affiche pendant 30 s, ou bien est remplacé par un autre signal de test.

36

UCTC-916P/UCTC-916C – V01 – Décembre 2011 Tél. 0825 890 830 (0,15€ TTC/MN)

![](_page_35_Picture_0.jpeg)

Appuyer sur la touche  $G$  fait revenir l'écran sur la bannière **TEST Détection**.

#### **Sortir du mode Test Détection**

- Pour sortir du mode Test Détection, appuyer sur la touche $G$ .
- Si aucun signal n'est reçu pendant 5 minutes la centrale sort du mode **Test Détection** et retourne en mode **Alarme Désactivée.**
- z Appuyer sur **OK** prolonge de 5 minutes le temps de test.

## Utilisation

### **I. Menu Utilisateur**

En position Arrêt (Alarme désactivée) la composition d'un code Utilisateur valide donne accès au menu Utilisateur. Le système peut être mis en marche Totale ou Partielle par l'intermédiaire de ce menu.

Dès qu'une touche numérique est pressée. l'écran affiche :

![](_page_35_Picture_359.jpeg)

Si dans les 10 secondes le code Utilisateur est saisi complètement et suivi par **OK**, les deux premières lignes du menu Utilisateur sont affichées:

![](_page_35_Picture_360.jpeg)

Un point clignotant apparaît près de **Totale**. Le menu complet est le suivant :

![](_page_35_Picture_361.jpeg)

Pour dérouler le menu, utiliser les touches  $\nabla \&$  $\blacktriangle$ 

### *<REMARQUE>*

) S'il y a eu une erreur (et même si l'erreur a été rectifiée) et lorsque vous composez un code Utilisateur suivi de **OK**, l'écran suivant apparaît :

![](_page_35_Picture_362.jpeg)

Le curseur reste sur la ligne **Affich erreur**. Pour passer en marche Totale voir la section **Marche forcée**.

#### *<REMARQUE>*

Si vous appuyer sur la touche  $Gen$ mode **Alarme Désactivée** l'écran vous invite à composer votre code. L'écran

> suivant s'affiche également après la saisie de votre Code Utilisateur.

) Après 30 secondes d'inactivité l'écran sort du menu Utilisateur et revient en mode **Alarme Désactivée**.

### **II. Mode Total (Alarme Activée)**

### **1. Mise en marche totale**

Si le système est en mode Arrêt (Alarme Désactivée), procéder ainsi pour mettre en marche Totale :

**Étape 1.** Entrer votre code Utilisateur et taper **OK**. L'écran affiche :

![](_page_35_Picture_363.jpeg)

et le curseur reste sur la ligne **Marche totale.** 

![](_page_35_Picture_364.jpeg)

![](_page_35_Picture_365.jpeg)

La temporisation de sortie programmée s'affiche sur la deuxième ligne et un compte à rebours démarre. Pendant la temporisation de

Copyright Elkron Sécurité. Tous droits réservés. Les informations dans ce document sont sujettes à modification sans préavis. Toutes erreurs ou omissions n'engagent pas la responsabilité d'Elkron Sécurité.

![](_page_36_Picture_0.jpeg)

sortie, l'avertissement sonore retentit, sauf si la fonction a été inhibée.

**Étape 3.** A la fin de la temporisation de sortie ou si le **contact de porte de la dernière issue** a été fermé (si la fonction dernière issue a été programmée **ON**), la centrale émet un long bip. Le système est alors en marche **Totale** et l'écran indique **Alarme activée**.

#### *<REMARQUE>*

- ) Si la f**onction dernière issue** a été programmée sur **OFF** le système ne passe en **Alarme Activée** qu'après l'expiration de la temporisation de sortie.
- <sup>T</sup> La centrale inclut une fonction **Enregistrer Écran**. Le message **Alarme Activée** ne reste affiché que pendant 180 secondes.

Après quoi, seules la date & l'heure s'affichent sur la seconde ligne.

<sup>T</sup> Le système peut également être mis en service par une télécommande.(en option).

### **2. Pour arrêter la temporisation de sortie**

La temporisation de sortie peut être arrêtée en passant le système en mode Arrêt.

- **Étape 1.** Appuyer sur la touche  $G$ .
- **Étape 2.** L'écran vous invite à saisir le code Utilisateur. Dans le même temps le compte à rebours de temporisation de sortie continue et est affiché à gauche de la seconde ligne.
- **Étape 3.** Composer votre code Utilisateur, et taper **OK**. **Alarme Désactivée apparaît sur l'écran et le système est passé en mode Arrêt.**

#### *<REMARQUE>*

- ) La temporisation de sortie peut également être arrêtée en pressant le bouton **Arrêt** de la télécommande (en option)
- ) Si la temporisation de sortie se termine avant la fin de la composition du code Utilisateur, le système passe

en mode Marche.

### **3. Extension de la temporisation de sortie**

Pendant la temporisation de sortie, une pression sur le bouton **MARCHE** de la télécommande vous permet d'étendre la temporisation de sortie. Chaque pression sur le bouton **MARCHE** relance le compte à rebours de la temporisation de sortie depuis le début.

#### *<REMARQUE>*

) Pendant le passage en marche Totale, si un contact de porte ou un capteur infra rouge est déclenché (par exemple si une porte est ouverte), la mise en marche est interdite. Pour passer en marche Totale voir la section **Marche forcée** ci-dessous.

### **III. Marche Forcée**

Si vous essayez de passer en mode Marche Totale alors qu'un défaut est présent sur le système (ex : porte ouverte) l'écran affiche :

![](_page_36_Picture_390.jpeg)

Si vous déplacez le curseur sur la ligne **Marche Totale** et tapez **OK**, la centrale émet un ding dong vous avertissant d'une situation anormale et vous interdit la mise en Marche Totale. L'écran affiche sur le milieu de la ligne supérieure le message d'erreur **Affich. erreur** en alternance avec les défauts du système.

### *<REMARQUE>*

<sup>T</sup> La même condition apparaît avec une mise en Marche **TOTALE** effectuée depuis une télécommande.

 La centrale répond comme décrit ci-dessus et la mise en marche totale est également impossible.

Vous pouvez alors rectifier le défaut et effacer l'affichage Erreur (Voir chapitre XI **En cas d'erreurs**), et ainsi procéder à la

Copyright Elkron Sécurité. Tous droits réservés. Les informations dans ce document sont sujettes à modification sans préavis. Toutes erreurs ou omissions n'engagent pas la responsabilité d'Elkron Sécurité.

![](_page_37_Picture_0.jpeg)

mise en Marche.

- Vous pouvez également, malgré l'erreur, **Forcer la mise en Marche** en procédant de la façon suivante :
- **Étape 1.** Composer votre code Utilisateur et taper **OK**, le message suivant apparaît

![](_page_37_Picture_371.jpeg)

- **Étape 2.** Appuyer sur **OK** pour reconfirmer.
- **Étape 3.** Le compte à rebours de la temporisation de sortie démarre.
- **Étape 4.** A la fin de la temporisation de sortie un long bip est émis et le système est en marche **Totale** et l'afficheur indique **Alarme Activée**.

*<REMARQUE>*

- <sup>T</sup> A chaque étape de la séquence si vous tapez la touche Gsuivi de votre **code Utilisateur** puis sur **OK.** La centrale retourne en position **Alarme Désactivée**.
- ) L'écran **Affich. erreur** disparaît automatiquement après un délai de 5 minutes. Le système retourne en position **Alarme Désactivée.**
- <sup>T</sup> Si un capteur est inhibé à la mise en marche,(voir la rubrique **Mode Marche Partielle**, la condition de défaut de ce capteur n'est pas contrôlée.
- <sup>T</sup> Si un capteur est en alarme auto protection ou hors d'usage, il peut être inhibé ou tout simplement ôté du système.

### **Mise en marche avec la Porte ouverte**

Dans le cas d'une mise en service avec une porte ouverte, la centrale fait retentir un ding-dong pour indiquer que la mise en marche est impossible. Le message **Affich. erreur** s'affiche au milieu de la ligne supérieure et alterne toutes les 2 secondes avec le capteur déclenché. \*

Vous pouvez alors fermer la porte ouverte ce qui efface automatiquement l'affichage

 et l'écran revient à **Alarme Désactivée**. Ensuite vous pouvez à nouveau mettre le système en marche.

Cependant, si vous souhaitez mettre le système en marche tout en conservant la porte ouverte, cela est possible en suivant les étapes décrites ci-dessus pour **Mise en Marche Forcée**.

### **IV. Mode Arrêt (Alarme Désactivée)**

Mise à l'arrêt du système : si le système est en mode Marche TOTALE ou en mode Marche PARTIELLE (Alarme activée), composez votre code Utilisateur suivi de **OK.** 

Si le code utilisateur est correct, la centrale émet 2 bips courts et passe en mode ARRÊT, l'écran affiche :

![](_page_37_Picture_372.jpeg)

### *<REMARQUE>*

- ) Si le système est en marche **PARTIELLE** une pression sur le bouton **ARRET** de la télécommande passe le système en mode ARRET.
- ) Si le système est en marche **TOTALE** une pression sur le bouton **ARRET** de la télécommande peut mettre la centrale en mode **ARRET** soit si la temporisation d'entrée a été lancée, soit si la **fonction télécommande** est programmée **ON**.

### **V. Mise en marche PARTIELLE**

Le mode partiel permet de mettre le système en marche pour que personne ne puisse entrer dans la maison sans devoir d'abord mettre le système à l'arrêt. Les personnes déjà à l'intérieur peuvent se déplacer sans déclencher l'alarme.

![](_page_38_Picture_0.jpeg)

#### *<REMARQUE>*

) La mise en marche PARTIELLE n'est possible qu'à partir d'un système à l'ARRET.

### **1. Mise en marche PARTIELLE**

- **Étape 1.** Quand le système est en mode Arrêt, composez votre code et tapez **OK**.
- **Étape 2.** Utilisez la touche T pour déplacer le curseur vers le bas et pour sélectionner **PARTIEL**.
- **Étape 3.** Taper **OK** l'écran affiche :

![](_page_38_Picture_370.jpeg)

La temporisation de sortie programmée s'affiche sur la deuxième ligne et un compte à rebours démarre. Pendant la temporisation de sortie, l'avertissement sonore retentit, sauf si la fonction a été inhibée.

**Étape 4.** A la fin de la temporisation de sortie un long bip est émis et le système est en marche **Totale** et l'écran indique MARCHE TOTALE

*<REMARQUE>*

<sup>T</sup> Le système peut également être mis en service par une télécommande (en option).

### **2. Pour arrêter la temporisation de sortie**

La temporisation de sortie peut être arrêtée en suivant la procédure indiquée dans **Arrêter la temporisation de sortie**, dans la rubrique II, en **Mode Total**.

### **3. Extension de la temporisation de sortie**

La temporisation de sortie peut être arrêtée en suivant la procédure indiquée dans **Extension de la temporisation de sortie**, dans la rubrique II, en **Mode Total**.

### **4. Marche Forcée**

Si un défaut est présent sur le système ou si une porte a été ouverte, ou bien si un capteur a été déclenché, quand vous

tapez **OK** à l'étape 3, ou quand vous appuyez sur la touche **Marche Partielle** sur la télécommande, la centrale émet un ding dong vous interdisant la mise en Marche PARTIELLE Vous devez d'abord résoudre le problème, puis effacer l'affichage de l'erreur, puis faire une nouvelle tentative. Ou bien vous pouvez Forcer la Mise en Marche pour entrer en mode Partiel. Suivez les instructions décrites dans le paragraphe **Marche Forcée,** à la rubrique III.

### **VI. Mode Marche Partielle (Court-circuit)**

Le mode Marche Partielle (court-circuit)<br>permet à l'utilisateur de désactiver permet à l'utilisateur de désactiver (court-circuiter) n'importe quel capteur.

La fonction permet de protéger votre maison, mais les personnes présentes à l'intérieur peuvent se déplacer librement dans la zone où le capteur est court-circuité.

#### **Passer le système en mode Mise en Marche Partielle (Court-circuit)**

**Étape 1.** Entrer votre code Utilisateur et taper **OK** dans les 10 secondes. L'écran affiche :

![](_page_38_Picture_371.jpeg)

**Étape 2.** Utilisez la touche T pour déplacer le curseur vers le bas et pour sélectionner **Court-circuit**.

#### **Étape 3. Appuyer sur OK.**

**Étape 4.** Toutes les zones sont inscrites dans l'ordre de leur numéro.

![](_page_38_Picture_372.jpeg)

**Étape 5.** Appuyer sur les touches  $\nabla$ & **A** pour sélectionner la zone devant être court-circuitée.

40

UCTC-916P/UCTC-916C – V01 – Décembre 2011 Tél. 0825 890 830 (0,15€ TTC/MN)

![](_page_39_Picture_0.jpeg)

![](_page_39_Picture_205.jpeg)

**Étape 6.** Taper **OK** pour confirmer la sélection. La zone sélectionnée sera marquée d'une lettre  $*$  placée devant pour

> indiquer que ce dispositif doit être court-circuité.

### *<REMARQUE>*

<sup>T</sup> Les zones peuvent passer d'un état court-circuité à l'état OFF court-circuité en appuyant sur **OK** de manière répétée, puis sur la touche **\*** apparaissant pour le réglage Court-Circuit et la touche apparaissant pour supprimer le court-circuit.

**Étape 7.** Vous pouvez répéter les étapes 5 à 6 pour continuer à sélectionner le dispositif à court-circuiter.

- **Étape 8.** Lorsque tous les détecteurs devant être court-circuités ont été sélectionnés, appuyez sur  $G$  pour revenir au menu utilisateur ; le curseur reste sur Mise en Marche.
- **Étape 9.** Appuyer sur **OK** pour sélectionner **Mise en marche** et mettre en marche le système.

#### *<REMARQUE>*

- <sup>T</sup> Si un capteur est court-circuité, la centrale ne répond pas à son déclenchement en mode Mise en marche.
- <sup>T</sup> La mise en court-circuit est effective une seule fois, lorsque le système est arrêté, puis la mise en court-circuit est effacée automatiquement.
- <sup>T</sup> Quand un capteur est court-circuité, le système peut être mis en marche directement quelle que soit la situation de défaut (éventuellement). Cependant, la situation de défaut est toujours sous surveillance et sera inscrite au journal et affichée quand vous accèderez au sous menu du **Journal**.

![](_page_40_Picture_0.jpeg)

## **VII. Activation de l'alarme**

■ Pour une activation de l'alarme par événements et réponses de la centrale, voir le tableau ci-dessous.

### **Tableau des types d'alarmes & des effets sur le système**

![](_page_40_Picture_390.jpeg)

UCTC-916P/UCTC-916C – V01 – Décembre 2011 Tél. 0825 890 830 (0,15€ TTC/MN)

Copyright Elkron Sécurité. Tous droits réservés. Les informations dans ce document sont sujettes à modification sans préavis. Toutes erreurs ou omissions n'engagent pas la responsabilité d'Elkron Sécurité.

![](_page_41_Picture_0.jpeg)

### **VIII. Arrêter l'alarme et affichage des alarmes**

Pendant une alarme, la centrale sonne et compose les numéros de téléphone d'urgence, alors que le panneau affiche :

![](_page_41_Picture_348.jpeg)

### **1. Arrêter l'alarme**

**Pendant une alarme, pour arrêter les sirènes et effacer l'affichage :** 

**Étape 1.** Composer votre code, et taper **OK**.

#### *<REMARQUE>*

- <sup>T</sup> Si vous appuyez sur une autre touche que le premier chiffre de votre code Utilisateur, l'écran vous invite à composer votre code Utilisateur.
- **Étape 2.** Si le code composé est correct l'alarme s'arrête.

#### **Si l'alarme est arrêtée avant le début de la procédure de transmission :**

#### ) **Pour transmission vocale uniquement**

**Étape 3A.** L'écran affiche le nom du dispositif qui a déclenché l'alarme ainsi que le numéro de sa zone.

![](_page_41_Picture_349.jpeg)

**Étape 4A.** Appuyer sur **OK**

- **Étape 5A.** Si il y a eu plus d'un détecteur activé, la centrale affiche le second avec le chiffre **02)** en regard de la seconde ligne
- **Étape 6A.** Répéter l'opération jusqu'à ce que l'écran affiche :

![](_page_41_Picture_350.jpeg)

**Étape 7A.** Taper **OK**, l'afficheur retourne à l'écran **Alarme Désactivée**.

### ) **Pour transmission numérique uniquement**

**Étape 3A.** L'écran affiche le nom du dispositif qui a déclenché l'alarme ainsi que le numéro de sa zone.

![](_page_41_Picture_351.jpeg)

#### **Étape 4A.** Appuyer sur **OK**

- **Étape 5A.** Si il y a eu plus d'un détecteur activé, la centrale affiche le second avec le chiffre **02)** en regard de la seconde ligne
- **Étape 6A.** Répéter l'opération jusqu'à ce que l'écran affiche :

![](_page_41_Picture_352.jpeg)

**Étape 7A.** Taper **OK**, l'afficheur retourne à l'écran **Alarme Désactivée**.

### *<REMARQUE>*

- $\mathbb{P}$  Appuyez sur G ou bien, si aucune touche n'est enfoncée dans les 5 s, l'écran revient au premier affichage. Vous pouvez alors consulter à nouveau l'ensemble des déclenchements
- <sup>T</sup> Aucun déclenchement ne sera transmis. Cependant, un rapport **OUVERT** de cet utilisateur sera communiqué.

#### **Si l'alarme est arrêtée avant la fin de la procédure de transmission :**

- ) **Pour transmission vocale uniquement**
- **Étape 3B.** L'écran affiche le nom du dispositif qui a déclenché l'alarme ainsi que le numéro de sa zone.

![](_page_41_Picture_353.jpeg)

**Étape 4B.** Appuyer sur **OK** 

**Étape 5B.** S'il y a eu plus d'un détecteur activé, la centrale affiche le second avec le chiffre **02).** En regard de la seconde ligne.

UCTC-916P/UCTC-916C – V01 – Décembre 2011 Tél. 0825 890 830 (0,15€ TTC/MN)

![](_page_42_Picture_0.jpeg)

**Étape 6B.** Répéter l'opération jusqu'à ce que l'écran affiche :

![](_page_42_Picture_387.jpeg)

- **Étape 7B.** Taper **OK**, l'afficheur retourne à l'écran **Alarme Désactivée**.
- ) **Pour transmission numérique uniquement**

**Étape 3B.** L'écran affiche

![](_page_42_Picture_388.jpeg)

**Étape 4B.** A la fin de la transmission l'écran affiche

![](_page_42_Picture_389.jpeg)

**Étape 5B.** Taper **OK**, l'écran affiche la source du déclenchement de façon identique à l'étape 3A.

![](_page_42_Picture_390.jpeg)

Suivez la procédure pour afficher les alarmes et effacer les affichages d'événements, comme indiqué dans

les **Étapes 4A à 7A**, dans la rubrique précédente, le système revient alors en mode **Alarme Désactivée**.

#### **Si l'alarme est arrêtée après la fin de la procédure de transmission :**

) **Pour transmission vocale uniquement**

**Étape 3C.** L'écran affiche le nom du dispositif qui a déclenché l'alarme ainsi que le numéro de sa zone.

![](_page_42_Picture_391.jpeg)

- Suivez la procédure pour afficher les alarmes et effacer les affichages d'événements, comme indiqué dans les **Étapes 4A à 6A**, dans la rubrique précédente.
- **Étape 4C.** Tous les événements sont effacés, et l'écran indique :

![](_page_42_Picture_392.jpeg)

UCTC-916P/UCTC-916C – V01 – Décembre 2011 Tél. 0825 890 830 (0,15€ TTC/MN)

#### **Étape 5C.** Taper **OK**, l'afficheur retourne à l'écran **Alarme Désactivée**.

### ) **Pour transmission numérique uniquement**

**Étape 3C.** L'écran affiche le nom du dispositif qui a déclenché l'alarme ainsi que le numéro de sa zone.

![](_page_42_Picture_393.jpeg)

Suivez la procédure pour afficher les alarmes et effacer les affichages d'événements, comme indiqué dans les **Étapes 4A à 7A**, dans la rubrique. précédente.

### *<REMARQUE>*

- ) Quand une alarme (autre qu'une alarme Agression) est déclenchée, appuyer sur le bouton **Arrêter** d'une télécommande vous permet d'arrêter l'alarme (en option)
- <sup>F</sup> L'alarme agression doit être arrêtée sur la centrale. Ceci permet d'éviter que la télécommande ne soit volée à l'utilisateur et utilisée pour arrêter l'alarme grâce au bouton **Arrêter**.

### **2. Mémoire d'alarme**

Si une alarme se produit pendant votre absence sans avoir été arrêtée, après la transmission effectuée l'écran laisse affiché le message d'**Alarme**.

![](_page_42_Picture_394.jpeg)

- A votre retour, si vous passez en mode Arrêt avec le bouton **ARRETER** de la télécommande, l'écran laisse affiché le message d'alarme.
- Pour effacer le message d'alarme, utiliser la procédure décrite ci-dessus pour **Arrêter l'alarme**, et vous pourrez connaitre l'origine de l'événement.
- Si plusieurs événements d'alarme, y compris Auto protection des dispositifs se sont produits, appuyer plusieurs fois sur les touches de suite permet d'afficher tous les événements à la suite, puis l'écran revient sur **Alarme Désactivée**.

44

Copyright Elkron Sécurité. Tous droits réservés. Les informations dans ce document sont sujettes à modification sans préavis. Toutes erreurs ou omissions n'engagent pas la responsabilité d'Elkron Sécurité.

![](_page_43_Picture_0.jpeg)

### **IX. Journal**

Le journal des alarmes mémorise les 20 derniers événements tels que :

- $\checkmark$  Tous les Événements d'alarme avec identité des détecteurs
- $\checkmark$  Tous les défauts
- $\checkmark$  Tous les changements de mode TOTALE, PARTIELLE, ARRET
- **•** Les événements sont stockés dans le journal dans l'ordre chronologique inverse (le plus récent en premier).
- $\bullet$  Le journal commence avec **Début** avant l'entrée la plus récente et finit avec **Fin** après l'entrée la plus ancienne.
- Pour consulter le journal
- **Étape 1.** Composer le code Utilisateur dans le mode ARRET et taper **OK** pour accéder au menu Utilisateur.
- **Étape 2.** Utiliser la touche ▼ plusieurs fois pour sélectionner **JNL** et taper **OK** : l'écran affiche le début du journal.

![](_page_43_Picture_423.jpeg)

- **Étape 3. Pour circuler dans le journal, utiliser** les touches **A&V** ; le plus récent s'affiche en premier.
- **Étape 4.** Un exemple est donné ci-dessous. La première ligne affichée donne l'heure et la date de l'événement, la seconde donne la nature de l'événement, la troisième le détecteur ou le nom de l'utilisateur. Les abréviations sont **CP** pour contact de porte, **BF** pour batterie faible, **AP** pour auto protection, **Rear** pour réarmement.

![](_page_43_Picture_424.jpeg)

![](_page_43_Picture_425.jpeg)

### **X.Liaison Montante/Descendante (Pour Transmission numérique uniquement)**

La CTC-916 utilise un protocole de liaison descendante DTMF et le chargement peut être initié par la Centrale en utilisant la sécurité de rappel ou en utilisant l'initiation utilisateur/installation

- Le logiciel de chargement générique est compatible Windows 95, 98, XP et 2000 associé à un modem DTMF.
- Toutes les fonctionnalités programmables dans l'installation sont accessibles pour la liaison montante/descendante et l'édition.
- Les informations de diagnostic suivantes et les informations de gestion peuvent être téléchargées.
	- $\checkmark$  Journal des événements
	- $\checkmark$  État batterie transmetteur
	- $\checkmark$  État batterie centrale
	- $\checkmark$  Force du dernier signal reçu enregistré.
	- 9 État surveillance transmetteur
	- $\checkmark$  État interférence RF
- Pour liaison montante/descendante :
- **Étape 1.** Composer le code Utilisateur, et taper **OK**.
- **Étape 2.** Appuyer sur la touche T de manière répétée pour sélectionner **Liaison Montante/Descendante puis** appuyer sur **OK** et l'écran montre deux options à choisir selon votre situation géographique

![](_page_43_Picture_426.jpeg)

**Étape 3.** Utilisez les touches  $\triangle \& \blacktriangledown$  pour sélectionner et appuyer sur **OK** pour confirmer.

### **1. Liaison Montante/Descendante à Distance**

### **Étape 4A.** Si Accès à distance est sélectionné, l'écran affiche :

UCTC-916P/UCTC-916C – V01 – Décembre 2011 Tél. 0825 890 830 (0,15€ TTC/MN)

![](_page_44_Picture_0.jpeg)

![](_page_44_Figure_1.jpeg)

Attendez la connexion avec la Centrale ou appuyez sur Gpour sortir du mode **Alarme Désactivée**.

**Étape 5A.** Pendant les tentatives de **connexion à distance**, l'écran affiche :

![](_page_44_Picture_353.jpeg)

La flèche oscille de droite à gauche pour indiquer que la tentative de connexion est en cours.

**Étape 6A.** Lorsque la connexion est établie, l'écran affiche :

![](_page_44_Picture_354.jpeg)

La flèche est devenue une ligne double et continue à osciller de droite à gauche pour indiquer que la connexion est en cours.

**Étape 7A.** Au terme de la liaison Montante/descendante de la Centrale, la CTC-916 revient automatiquement en mode **Alarme Désactivée**.

### **2. Liaison Montante//Descendante locale**

**Étape 4B.** Si Accès local est sélectionné, l'écran affiche :

![](_page_44_Picture_355.jpeg)

La flèche oscille de droite à gauche pour indiquer que la tentative de connexion est en cours.

**Étape 5B.** Lorsque la connexion est réalisée, l'écran affiche :

![](_page_44_Picture_356.jpeg)

La flèche est devenue une ligne double et continue à osciller de

droite à gauche pour indiquer que la connexion est en cours.

**Étape 6B.** Lorsque la liaison

montante/descendante est terminée, et comme indiquée dans le Logiciel Pilote, la CTC-916 revient automatiquement en mode **Alarme Désactivée**.

### *<REMARQUE>*

) Pendant le processus de Liaison montante & Descendante, appuyer sur G pour sortir et l'affichage vous demande de reconfirmer.

![](_page_44_Picture_357.jpeg)

Appuyer sur **OK** pour revenir en mode **Alarme Désactivée**.

## **XI. Gestion de Fausse Alarme**

La CTC-916 dispose de 3 systèmes intégrés de gestion des fausses alarmes :

- $\checkmark$  Avertissement Entrée Double sens
- $\checkmark$  Transmission abandon Alarme

#### *(Pour transmission numérique uniquement)*

**Transmission Séquentielle** d'alarme de Vérification

#### *(Pour transmission numérique uniquement)*

### **1. Avertissement Entrée Double Sens**

- **•** Cette fonction vise à avertir l'utilisateur qu'une transmission d'alarme va être faite à la centrale.
- Lorsqu'une zone OFF programmée pour une temporisation n'est pas respectée pendant la temporisation Entrée, ou si le code utilisateur correct n'a pas été composé pendant la période de temporisation programmée, une alarme interne de 30 s est déclenchée avant la transmission de l'alarme.

46

Copyright Elkron Sécurité. Tous droits réservés. Les informations dans ce document sont sujettes à modification sans préavis. Toutes erreurs ou omissions n'engagent pas la responsabilité d'Elkron Sécurité.

![](_page_45_Picture_0.jpeg)

- Si un code Utilisateur valide est saisi dans les 30 s, l'alarme est abandonnée et le système revient en état normal.
- Si aucun code Utilisateur valide n'est saisi, une alarme Intrusion est envoyée.

### **2. Transmission Abandon Alarme (Transmission Numérique uniquement)**

- Cette fonction vise à transmettre une action d'arrêt des codes Utilisateur valides
- z (programmés pour **Trans. Touche Verr OFF**) dans les 90 s suivant l'alarme générée.
- Si Transmission Touche Verrouillage est **activée**, toutes les actions de mise en marche et arrêt du code Utilisateur sont automatiquement transmises à la Centrale à chaque fois.

### **3. Transmission Vérification Séquentielle (Transmission Numérique uniquement)**

- Une transmission d'alarme de vérification séquentielle est générée quand une seconde alarme provenant d'un CP8/9 Intrusion ou d'un IR8/9 Intrusion différent est enregistré dans les 30 s.
- Cette transmission de vérification séquentielle est envoyée en plus de la transmission de l'alarme de zone.
- Les alarmes ne peuvent plus être vérifiées après l'initiation de la Temporisation d'entrée.

### **XII. Situations de Défauts**

- La centrale est capable de détecter les défauts suivants :
	- Batterie de la centrale faible
	- $\checkmark$  Défaut secteur
	- $\checkmark$  Détecteur hors service
	- $\checkmark$  Pile émetteur faible
	- $\checkmark$  Auto protection de la centrale et des dispositifs
	- détection interférence

### $\checkmark$  Défaut ligne téléphonique

En cas de détection d'un de ces défauts, la centrale affichera une **Erreur** sur l'écran ou/et une alarme **Erreur**, ceci fonction de la nature de l'erreur.

#### **Sabotage des Dispositifs**

- La centrale, le contact de porte, le clavier à distance & les capteurs PIR sont **auto-protégés**.
	- **Boîtier de commande**

Un interrupteur d'auto protection protège la CTC-916 contre toute tentative de démontage de la croix support. Un autre interrupteur d'auto protection protège le Compartiment de Connexion des Câbles contre toute ouverture ou tout retrait.

- **Détecteur IR passif** 
	- z **IR-7 & 8**

Un interrupteur d'auto protection protège l'ouverture du capot

#### z **IR-9**

Un interrupteur d'auto protection protège l'ouverture du capot. Une dernière auto protection protège l'appareil contre tout démontage de son support.

#### **Contact de Porte**

Un interrupteur d'auto protection protège le contact de porte à l'ouverture et à l'arrachement de son capot.

#### **Pile émetteur faible**

Si une tension pile basse est détectée dans un des dispositifs émetteurs tels que Détecteur Infra rouge, contact de porte, clavier à distance, télécommande, détecteur de fuite d'eau, détecteur de fumée, un message de batterie de capteur faible sera transmis.

### z **Détecteur hors service**

47 Après leur installation, le capteur PIR, le contact de porte ou le détecteur de fumée transmettront un signal de surveillance périodique, à des intervalles compris entre 60 et 100 min.Si la centrale est dans l'incapacité de recevoir les signaux émis par un capteur pendant une période

UCTC-916P/UCTC-916C – V01 – Décembre 2011 Tél. 0825 890 830 (0,15€ TTC/MN)

Copyright Elkron Sécurité. Tous droits réservés. Les informations dans ce document sont sujettes à modification sans préavis. Toutes erreurs ou omissions n'engagent pas la responsabilité d'Elkron Sécurité.

![](_page_46_Picture_0.jpeg)

de sélection de 4, 6, 8, 12 heures, une erreur **Capteur hors service** est générée.

#### z **Interférence**

La CTC-916 détecte une interférence dans la bande de 868 MHz.

Si un signal d'interférence continu existe pendant plus de 30 s, une interférence peut être notée dans le journal, transmise et affichée sur l'écran (si le sous menu Affich erreur est sélectionné).

#### z **Défaut ligne téléphonique**

Surveillance de la présence de la ligne, en cas de défaut de ligne un message d'erreur est généré.

### **1. Affichage des défauts**

- Si une erreur persiste, la centrale l'affiche, en mode ARRET, de la façon suivante
	- Le vovant jaune indique une erreur.
	- **L'écran LCD affiche la nature et la** provenance de l'erreur dans la rubrique **Affichage Erreur** du Menu Utilisateur.
	- Un bip d'avertissement est émis toutes les 30 secondes L'erreur ne sera effacée que lorsque le message d'erreur aura été lu.
	- Si une erreur apparaît en mode total. elle ne sera affichée que lors de la mise à l'arrêt du système.

### **2. Effacement de l'affichage des défauts**

- Le voyant jaune s'éteint automatiquement à la disparition de l'erreur, ou si le dispositif en défaut est ôté du système Le voyant ne peut pas être éteint manuellement
- $\bullet$  Au contraire, l'écran maintient l'information affichée même si l'erreur a disparu.
- Le message affiché ne peut être effacé que manuellement après suppression de l'erreur.

### **3. Affichage et suppression des erreurs**

Pour contrôler les erreurs

- **Étape 1.** En mode ARRET Entrer votre code Utilisateur et taper **OK**.
- **Étape 2.** L'écran affiche :

![](_page_46_Picture_370.jpeg)

Le curseur reste sur la ligne **Affich erreur**.

**Étape 3.** Taper **OK** pour sélectionner **Affich. erreur.** 

- **Étape 4.** Toutes les erreurs apparaissent listées Appuyer sur les touches  $A \& \nabla$ pour faire monter ou descendre le curseur. L'écran se déroule respectivement vers le haut ou le bas.
- **Étape 5.** Après avoir consulté l'ensemble des erreurs, appuyer sur la touche  $G$ . l'écran vous invite à confirmer l'effacement des erreurs par le message.

![](_page_46_Picture_371.jpeg)

**Étape 6.** Taper **OK**, alors les défauts rétablis sont effacés de l'affichage et l'écran retourne en mode **Alarme Désactivée.** 

### *<REMARQUE>*

- ) A l'**étape 6**, si vous appuyez sur la touche<sup>C</sup>. l'écran retourne à **Alarme Désactivée**, le voyant jaune reste allumé, et la centrale continue les bips d'avertissement toute les 30 secondes, et l'affichage conserve les erreurs.
- ) Si l'erreur persiste, l'affichage de l'erreur ne sera pas effacé. L'erreur réapparaîtra à chaque mise en marche du système et empêchera la mise en marche du système, le message d'erreur s'affichera à nouveau Le message affiché ne peut être effacé que manuellement après suppression de l'erreur.

UCTC-916P/UCTC-916C – V01 – Décembre 2011 Tél. 0825 890 830 (0,15€ TTC/MN)

![](_page_47_Picture_0.jpeg)

- ) Même effacé, le message reste en mémoire dans le **Journal**.
- <sup>T</sup> Le bip d'avertissement cesse lorsque le message d'erreur a été lu ou effacé par l'utilisateur.

### **4. Type d'alarme selon Erreurs**

- A l'apparition d'une erreur, en plus d'en afficher le contenu, la centrale active différents modes d'alarme en fonction du type d'erreur détectée.
	- **Défaut secteur**
		- Seuls le voyant jaune et l'affichage seront activés Si la transmission numérique est programmée dans le système, la centrale envoie également un rapport à la Centrale dans l'heure qui suit.
	- **Batterie de la centrale faible** 
		- A chaque détection d'une batterie faible de la centrale, le voyant jaune s'allume et le message d'erreur Bat Faible s'affiche dans **Affichage Erreur**.
	- **Sabotage du Boîtier** 
		- Si l'interrupteur d'auto protection de la centrale se déclenche alors que le système est en mode Partiel, une alarme sonore se déclenche. Une transmission du message Alarme **Intrusion** est déclenchée.
		- En mode Arrêt, aucune alarme n'est générée.
	- **Pile émetteur faible** 
		- A chaque détection d'une batterie faible d'un capteur, le voyant jaune s'allume et le message d'erreur Bat Faible s'affiche dans **Affichage Erreur**.
	- **Sabotage Détecteur** 
		- Si l'interrupteur d'auto protection du capteur IR ou contact de porte déclenche alors que le système est en mode Marche & Partiel, une alarme sonore se déclenche.Une transmission du message Alarme **Intrusion** est

UCTC-916P/UCTC-916C – V01 – Décembre 2011 Tél. 0825 890 830 (0,15€ TTC/MN)

déclenchée.

- En mode Arrêt, aucune alarme n'est générée.
- Les fonctions ci-dessus dépendent du paramétrage de l'auto protection.
- **Capteur hors service** 
	- ◆ Lorsque le système est en mode Marche et si la centrale est dans l'incapacité de recevoir le signal de surveillance de chaque capteur PIR, contact de porte, ou détecteur de fumée, pendant une période prédéterminée, alors la centrale déclenche une alarme sonore et le voyant jaune s'allume pendant que le message d'erreur s'affiche sur l'écran dans **Affichage Erreur**.
	- En mode Arrêt, aucune alarme n'est générée.
	- La remise en service du capteur est également transmise.
- **Interférence** 
	- Lorsque la détection d'interférence est activée dans le système et lorsqu'une interférence est détectée pendant plus de 30 secondes, le voyant jaune s'allume et le message d'erreur s'affiche dans **Affichage Erreur**.

### **5. Nomenclature des messages d'erreur**

Le message d'erreur s'affiche en abrégé comme indiqué ci-dessous :

| erreur                      | Message affiché                               |
|-----------------------------|-----------------------------------------------|
| Défaut secteur              | Défaut secteur                                |
| Batterie centrale<br>faible | <b>Batterie centrale</b><br>faible            |
| Sabotage de la<br>centrale  | <b>Auto protection</b><br>centrale            |
| Pile émetteur faible        | (Capteur et nom de la<br>zone) + Batt. faible |

<sup>49</sup>

Copyright Elkron Sécurité. Tous droits réservés. Les informations dans ce document sont sujettes à modification sans préavis. Toutes erreurs ou omissions n'engagent pas la responsabilité d'Elkron Sécurité.

![](_page_48_Picture_0.jpeg)

![](_page_48_Picture_381.jpeg)

### *<EXEMPLE>*

Pour **DC Z 01 L.B**. affiché, comprendre le contact de porte Zone 1 est en pile faible.

#### *<REMARQUE>*

**EXECUTE:** Lors de la mise en Marche du système, si un contact de porte est ouvert ou si un capteur infra rouge est actif, la mise en marche est impossible et le déclenchement du capteur s'affiche comme message d'erreur.

![](_page_48_Picture_382.jpeg)

## **XIII. Numérotation**

) *Pour transmission vocale uniquement*

### **1. Numérotation automatique**

- Si le système est en mode Marche, et si une alarme se produit, la centrale compose immédiatement les numéros de téléphone enregistrés et diffuse les messages enregistrés.
- Si le système est en mode Partiel ou en mode Arrêt, lorsqu'une alarme sonore est initiée, la centrale attend 15 secondes puis commence à composer les numéros de téléphone.
- La centrale attend 5 secondes après avoir composé le numéro, pour diffuser le message. Il diffuse généralement la partie générale du message enregistré puis le

message spécifique à l'alarme (Intrusion, Incendie, Urgence médicale ou Agression) en fonction de la nature de l'alarme.

- Pour vérifier que l'appel a bien été recu. l'appelé doit accuser réception du message en appuyant sur la touche appropriée de son téléphone.
- Pendant qu'il diffuse le message, la centrale vérifie si le signal d'accusé de réception a bien été reçu. Si l'appelé

n'accuse pas réception de l'appel, le message est répété pendant 80 secondes, la centrale considérera alors l'appel comme un échec et tentera de composer le numéro de téléphone ayant la priorité suivante.

Si plusieurs numéros sont programmés, la centrale continue à composer le/s numéro/s jusqu'à ce qu'on accuse réception de deux appels en utilisant les touches **1** ou **0**, ou qu'il y soit mis fin par une touche **9**.

### *<REMARQUE>*

) La fonction de numérotation automatique de la CTC-916 ne fonctionne qu'avec la méthode de numérotation par tonalité.

### **2. Accusé de réception des Appels**

Si un appel aboutit correctement, l'appelé doit confirmer la réception de l'appel en appuyant sur la touche **0, 9 ou 1** de son téléphone :

### **Accusé de réception avec le chiffre 0**

Si l'appelé appuie sur la touche **0** de son téléphone pour confirmer la réception de l'appel, la centrale effectue l'opération suivante :

- $\checkmark$  La centrale raccroche.
- $\checkmark$  La centrale continue à composer des numéros.
- $\checkmark$  La centrale tente de composer le numéro ayant la priorité suivante jusqu'à ce que 2 appels aient reçu un accusé de réception.

UCTC-916P/UCTC-916C – V01 – Décembre 2011 Tél. 0825 890 830 (0,15€ TTC/MN)

![](_page_49_Picture_0.jpeg)

### **Accusé de réception avec le chiffre 9**

Si l'appelé appuie sur la touche **9** de son téléphone pour confirmer la réception de l'appel,

- La centrale raccroche.
- La centrale cesse de composer des numéros.

#### **Accusé de réception avec le chiffre 1**

En cas d'urgence, l'appelé peut appuyer sur la touche **1** pour accuser réception de l'appel et ouvrir également une communication mains libres. Se reporter aux informations concernant la **communication mains libres** dans le chapitre suivant.

### **3. Renumérotation automatique**

- Si un seul numéro a été enregistré, le transmetteur, en cas d'occupation de ce numéro, recomposera le numéro jusqu'à 5 fois consécutivement avec un intervalle de 62 secondes entre chaque tentative.
- Si plusieurs numéros de téléphone ont été enregistrés, la centrale composera les numéros dans l'ordre de priorités des indicatifs utilisés. Si un numéro est occupé, il composera le suivant selon la programmation. Chaque numéro sera composé au maximum 5 fois, et l'intervalle entre deux compositions sera de 5 s.
- Le nombre maximum de tentatives de composition d'un numéro est 15 fois.

#### *<REMARQUE>*

- <sup>T</sup> Si aucun numéro de téléphone n'est programmé, la centrale ne compose aucun numéro.
- ) S'il compose le numéro d'un radio message, la centrale n'envoie que le code d'identification, et ne diffuse pas le message. L'appel est considéré comme un échec.
- <sup>T</sup> Les radio messages ne sont appelés qu'une seule fois.

) *Pour transmission numérique uniquement*

### **1. Numérotation automatique**

- Si un seul numéro a été enregistré, et en cas d'occupation de ce numéro, la centrale recomposera le numéro jusqu'à 5 fois consécutivement avec un intervalle de 62 secondes entre chaque tentative.
- Si deux numéros de téléphone ont été enregistrés, la centrale composera les numéros dans l'ordre de priorité. Si un numéro est occupé, il composera le suivant selon la programmation. Chaque numéro sera composé au maximum 5 fois, et l'intervalle entre deux composition sera de 5 s.
- Le nombre maximum de tentatives de composition d'un numéro est 10 fois.

#### *<REMARQUE>*

<sup>T</sup> Si aucun code client n'est programmé, la centrale ne compose aucun numéro.

### **XIV. Communication mains libres**

) *Pour transmission vocale uniquement*

### **1. Ouverture d'une communication mains libres**

- En cas d'urgence, l'appelé peut appuyer sur la touche **1** pour accuser réception de l'appel et ouvrir une communication mains libres .
- Le canal Mains Libres vous permet d'autoriser l'appelé à écouter ce qui se passe à votre domicile. Vous pouvez également converser grâce au microphone & au haut-parleur sur la centrale, en mains libres.
- La communication est établie pour une durée de 5 minutes. L'appelé entendra un bip répété toutes les 20 secondes, puis le transmetteur CTC-916 raccrochera.
- Si l'appelé souhaite conserver la communication, il doit appuyer à nouveau sur la touche **1** de son

UCTC-916P/UCTC-916C – V01 – Décembre 2011 Tél. 0825 890 830 (0,15€ TTC/MN)

![](_page_50_Picture_0.jpeg)

téléphone pour augmenter le temps de communication de 5 minutes supplémentaires.

### *<REMARQUE>*

) Lorsque l'appelé ouvre la communication mains libres en appuyant sur la touche **1**, la centrale arrête l'alarme sonore pour ne pas gêner la communication.

### **2. Fin de communication mains libres**

• Pour mettre fin à une communication mains libres, l'appelé peut mettre un terme à la communication en appuyant sur les touches **0** ou **9**.

### **Fin de la communication en appuyant sur la touche 0.**

Si l'appelé appuie sur la touche **0** de son téléphone :

- La communication mains libres sera coupée.
- $\checkmark$  L'alarme sonore continue à retentir.
- La centrale raccroche. La centrale tente de composer le numéro ayant la priorité suivante jusqu'à ce que 2 appels aient reçu un accusé de réception.

### **Fin de la communication en appuyant sur la touche 9**

- La communication mains libres sera coupée.
- $\checkmark$  La centrale raccroche.
- L'alarme cesse de retentir.
- $\checkmark$  La centrale cesse de composer des numéros.

### *<REMARQUE>*

) Dans tous les cas, si l'appelé ne met pas fin à la communication vocale en appuyant sur **0** ou **9**, la centrale raccroche automatiquement, de la

même manière que la communication s'arrête après 5 minutes par l'envoi du chiffre **0**. Et l'on considère que cet appel a reçu un accusé de réception.

Si l'appelé souhaite conserver la communication, il doit appuyer à nouveau sur la touche **1** de son téléphone pour augmenter le temps de communication de 5 minutes supplémentaires.

) *Pour Transmission numérique uniquement*

### **1. Ouverture d'une communication mains libres**

- Après avoir envoyé le message d'alarme et reçu un **signal de coupure**, la centrale raccroche immédiatement.
- Si une double confirmation du message d'alarme est requise par la Centrale, le personnel peut ouvrir la communication mains libres en suivant la procédure suivante :
- **Étape 1**. Appeler la centrale dans les 3 minutes suivant la déconnexion de la ligne, après la transmission de l'alarme
- **Étape 2.** La centrale répond dès la seconde sonnerie. L'appelant entend 2 bips courts.
- **Étape 3**. L'appelant doit saisir le Code Gardien. La première touche doit être enfoncée dans les 3 secondes suivant la réponse du Boîtier de Commande et la saisie complète du code doit intervenir dans les 30 secondes.
- **Étape 4**. Si le Code Gardien est correct, la centrale émet un bit prolongé pour indiquer que la voie Écoute est ouverte.
- **Étape 5.** Appuyer sur la touche **1** sur le combiné de l'appelant pour envoyer un signal DTMF **1**, la communication mains libres est ouverte.
	- Le canal Mains Libres permet au personnel de la Centrale de Surveillance d'écouter ce qui se passe à votre domicile. Vous pouvez également converser grâce au microphone & au haut-parleur sur la centrale, en mains libres.

UCTC-916P/UCTC-916C – V01 – Décembre 2011 Tél. 0825 890 830 (0,15€ TTC/MN)

![](_page_51_Picture_0.jpeg)

- La communication est établie pour une durée de 5 minutes. L'appelant entendra un bip répété toutes les 20 secondes avant que le transmetteur raccroche.
- Si l'appelé souhaite conserver la communication, il doit appuyer à nouveau sur la touche **1** de son téléphone pour prolonger le temps de communication de 5 minutes supplémentaires.

#### *<REMARQUE>*

) Pendant la communication mains libres, la centrale arrête l'alarme sonore pour ne pas gêner la communication.

### **2. Fin de communication mains libres**

Pour mettre fin à une communication mains libres, le personnel de la Centrale de Surveillance peut envoyer un signal DTMF en appuyant sur **0.** A réception du signal **0**, il est mis fin à la communication mains libres, et la centrale raccroche.

#### *<REMARQUE>*

<sup>T</sup> Dans tous les cas, s'il n'est pas mis fin à la communication mains libres par la centrale, le transmetteur raccrochera automatiquement, comme après l'envoi du chiffre 0, après5 minutes.

### **XV. Communication mains libres**

- La centrale offre la caractéristique de fonctionner en **téléphone mains libres**.
- En effet il est possible de composer un numéro de téléphone sur le clavier et d'utiliser le haut-parleur et le micro interne comme un téléphone sans combiné.

Pour cette fonction suivre la procédure ci- après :

**Étape 1.** Si le système est en mode Arrêt ou en mode Partiel, taper sur la touche  $\blacktriangle$  .

**Étape 2.** L'écran vous invite à confirmer l'utilisation de téléphone

![](_page_51_Picture_399.jpeg)

**Étape 3.** Appuyer sur **OK** pour confirmer. La centrale prend la ligne et l'écran suivant s'affiche.

![](_page_51_Picture_400.jpeg)

#### *<REMARQUE>*

- **Taper Gpour abandonner la fonction,** l'écran revient à l'affichage précédent.
- **Étape 4.** Vous pouvez composer votre numéro de téléphone, la communication est alors établie

**Étape 5.** La communication vocale est activée.

- La communication est autorisée pour 30 minutes. La centrale raccroche automatiquement après 30 minutes. Vous serez averti de la coupure 20 secondes avant la coupure de ligne par une série de bips.
- Une pression sur n'importe quelle touche du clavier numérique prolonge le temps de communication de 30 minutes.
- Vous pouvez raccrocher si vous le souhaitez
- $\checkmark$  Appuyer sur  $\blacktriangledown$  ou  $G$  ou bien
- $\checkmark$  Appuyer sur le bouton **ARRET** de la télécommande. La centrale libère la ligne téléphonique et raccroche.

### *<REMARQUE>*

*F* Pendant une conversation mains libres, une pression sur **MARCHE** ou **Partiel** de la télécommande sera sans action.

### **XVI. Réponse mains libres à un appel**

Si le système est en mode Arrêt ou en mode Partiel vous pouvez répondre à un appel téléphonique sans avoir à décrocher un combiné.

UCTC-916P/UCTC-916C – V01 – Décembre 2011 Tél. 0825 890 830 (0,15€ TTC/MN)

![](_page_52_Picture_0.jpeg)

**Étape 1.** Lorsque le téléphone sonne, l'écran affiche :

![](_page_52_Picture_384.jpeg)

**Étape 2.** Si vous voulez répondre à l'appel mains libres, taper sur la touche $\blacktriangle$ . l'écran affiche :

![](_page_52_Picture_385.jpeg)

**Étape 3.** Taper **OK** pour confirmer; la centrale décroche et l'écran affiche :

![](_page_52_Picture_386.jpeg)

- **Étape 4.** La communication vocale est activée et vous pouvez converser avec l'appelant grâce au microphone & au haut-parleur sur la centrale.
	- La centrale raccroche automatiquement après 30 minutes. Vous serez averti de la coupure 20 secondes avant la coupure de ligne par une série de bips.
	- Une pression sur n'importe quelle touche du clavier numérique prolonge le temps de communication de 30 minutes.
	- Vous pouvez raccrocher si vous le souhaitez.
		- $\checkmark$  Taper  $\blacktriangledown$  ou  $G$ .
	- 9 Appuyer sur le bouton **ARRET** de la télécommande. La centrale libère la ligne téléphonique et raccroche.

### *<REMARQUE>*

<sup>T</sup> Lorsque le téléphone sonne vous pouvez aussi répondre en appuyant sur la touche **ARRET** de la télécommande deux fois de suite en moins de 3 secondes L'écran affiche directement l'**étape 3** et vous pouvez converser en mode mains libres.

### **XVII. Commande à Distance**

La centrale vous permet de commander à distance votre système par l'intermédiaire de la ligne

téléphonique. Suivez la procédure ci-dessous :

- **Étape 1.** Composez votre numéro de téléphone sur l'appareil.
- **Étape 2.** Raccrochez à la première sonnerie. (Raccrochez lorsque vous entendez la première sonnerie).
- **Étape 3.** Attendez 8 à 10 secondes.
- **Étape 4.** Composez à nouveau votre numéro de téléphone.
- **Étape 5.** La centrale répond dès la première sonnerie de votre second appel.
- **Étape 6.** Tape: votre code Utilisateur. Vous devez appuyer sur la première touche dans les 3 secondes qui suivent la réponse du Boîtier de Commande.
- **Étape 7.** Si le Code utilisateur est correct, vous entendrez un long bip ; vous pouvez alors appuyer sur la touche appropriée de votre combiné pour commander votre système à votre guise.

### **XVIII. Options Commande à distance**

Si vous saisissez correctement votre code Utilisateur, vous pouvez, après le bip prolongé, utiliser les touches suivantes, sur votre combiné, pour différentes commandes.

#### Appuyez sur 1 ---

Ouverture d'une communication mains libres Vous pouvez écouter ce qui se passe dans votre maison ou bien parler à une personne présente à votre domicile, grâce au microphone & au haut-parleur du Boitier de commande.

#### Appuyez sur 2 ---

Mettez le système en mode Total (Mise en Service du système).

Appuyez sur 3 --- Mise Hors Service du système.

![](_page_52_Picture_387.jpeg)

UCTC-916P/UCTC-916C – V01 – Décembre 2011 Tél. 0825 890 830 (0,15€ TTC/MN)

![](_page_53_Picture_0.jpeg)

Appuyez sur 0 --- Raccrocher.

#### <REMARQUE>

- ) Après avoir appuyé sur 1 pour ouvrir la communication Mains Libres, vous pouvez appuyer sur 0 pour y mettre un terme ou le Boîtier de Communication raccrochera automatiquement après 5 minutes.
- <sup>T</sup> Si vous souhaitez poursuivre votre conversation ou votre écoute, appuyez à nouveau sur 1 pour prolonger la communication de 5 minutes.
- <sup>T</sup> Quand vous appuyez sur 9 pour vérifier le mode du système, la centrale transmet 1 second son pour mis en service et 2 bips pour mis hors service, et 5 bips pour signaler qu'une alarme s'est déclenchée.
- ) N'oubliez pas d'appuyer sur 0 avant de raccrocher, ou bien la centrale raccrochera automatiquement 30 secondes après vous (sauf si la communication mains libres a été ouverte en appuyant sur le 1, dans ce cas, la centrale raccrochera 5 minutes après.

## Annexes

### **I. Procédure de réinitialisation**

• Si plus de 17 touches incorrectes sont enfoncées, l'appareil revient en mode **Alarme Activée**.

### Réinitialisation des paramètres d'usine

Tous les paramètres programmés peuvent être annulés par la centrale suivant la séquence ci-dessous :

- 1. Éteindre la centrale et retirer la pile
- 2. Mettre le courant tout en maintenant la touche **A**enfoncée.
- 3. Relâchez la touche  $\triangle$ quand vous entendez un son, et l'afficheur vous demande de **Composer le Code**.
- 4. Composez la séquence de touches suivante :  $\blacktriangle \blacktriangledown \blacktriangle \blacktriangledown \blacktriangle \blacktriangledown$ , OK
- 5. Appuyer sur la touche
- 6. Tous les paramètres programmés sont réinitialisés au réglage usine par défaut.
- 7. Si plus de 17 touches incorrectes sont enfoncées, l'appareil revient en mode **Alarme Activée**.

#### *<REMARQUE>*

) Lorsque **Réinitialisation du Système** est activée, toutes les données programmées reviennent à leurs valeurs par défaut et les dispositifs ajoutés sont retirés. Vous devrez recommencer la programmation et l'enregistrement des dispositifs, un par un.

### **II. Protocole & Format de Communication**

**La centrale CTC-916 communique avec la Centrale de surveillance avec le Protocole ID Contact.** 

La partie communication avec la baie de la station se compose de trois éléments de base :

Séquence de Tonalités de bienvenue, blocs message et accusés de réception. La séquence de tonalités de bienvenue consiste en deux tonalités à fréquence unique diffusé en séquence. Les blocs Message consistent en une série de salves de tonalités DTMF séparées par des espaces. La tonalité d'accusé de réception est une salve à tonalité unique.

### **1. Tonalité de Bienvenue**

La séquence de tonalité de bienvenue est produite par la baie. Elle a pour but de signaler à la centrale que la voie de communication est prête.

### **2. Emplacement**

La séquence de Tonalité de Bienvenue est émise par le récepteur après décrochage et retard d'un intervalle d'au moins 0,5 s, mais inférieur à 2,0 s. Ce délai permet à la connexion réseau téléphonique de se mettre en place avant le début de la communication.

UCTC-916P/UCTC-916C – V01 – Décembre 2011 Tél. 0825 890 830 (0,15€ TTC/MN)

![](_page_54_Picture_0.jpeg)

### **3. Composition**

La séquence de tonalité de bienvenue consiste en :

une salve de 1400 Hz ± 3% tonalité d'une durée de 100 ms. ± 5%,

une pause de 100 ms ± 5%,

une salve de 2300 Hz ± 3% tonalité d'une durée de 100 ms. ± 5%.

### **4. Blocs de Message**

Un Bloc de Message est envoyé par la centrale Chaque bloc de message contient suffisamment d'informations pour transmettre une alarme.

### **5. Emplacement**

Le premier bloc message commence à 250 ms (250 min. 300 max.) après la fin de la séquence de tonalité de bienvenue ou la tonalité de coupure (Accusé de Réception). Ce délai court dès la fin de la tonalité.

### **6. Composition du message**

La forme du message est la suivante :

### où **ACCT MT QXYZ GG CCC**

- ACCT = Code client à 4 chiffres (0-9, B-F)
- MT = Type Message 18H
- Q = Qualificateur d'événement, qui donne les informations spécifiques de l'événement
- $XYZ = Code d'événement (3 chiffres Hex)$ 0-9, B-F)
- GG = Numéro de groupe ou de section (00H)
- CCC = Numéro de zone

000 CTC-916

001 Zone 1

- 002 Zone 2
- 003 Zone 3

………………………

…………………… 018 Zone 18

019 Zone 19

020 Zone 20 021 Code Gardien 1 022 Code Gardien 2

### **7. Tonalité de Données**

Le message est envoyé en utilisant les tonalités DTMF standard. La séquence des tonalités est la suivante :

Durée occurrence de la salve - 50 ms (50 min. 60 max.).

Durée de la fin de la salve - 50 ms (50 min. 60 max.).

### **8. Tonalité de Coupure (Accusé de Réception)**

La tonalité de coupure est utilisée pour avertir la centrale que le message a bien été reçu. La fréquence de la tonalité est 1400 HZ ± 3%. La centrale détecte un minimum de 400 ms de tonalité avant de considérer la coupure comme valable.

### **9. Code d'événement**

- z **101 Urgence personnelle** 
	- ♦ Quand on appuie sur le Transmetteur de Poignet (WTR) ou le Pendentif d'appel d'urgence (EP)
- z **111 Fumée** 
	- En cas de déclenchement d'un Détecteur de Fumée (DF)
- z **120 Agression** 
	- ◆ Lorsqu'on appuie sur le Bouton Agression de la télécommande (TC).
- z **121-Contrainte** 
	- ◆ Lorsque le Code Contrainte est entré pour Mettre en Marche ou Arrêter le système.
- z **130 Intrusion** 
	- ◆ Lorsque n'importe lequel des détecteurs suivants est déclenché :
		- z **Le contact de Porte (CP) réglé sur Intrusion (@ V)**
		- Le contact de Porte (CP) réglé sur **24 heures** (@ **H**)

UCTC-916P/UCTC-916C – V01 – Décembre 2011 Tél. 0825 890 830 (0,15€ TTC/MN)

56

Copyright Elkron Sécurité. Tous droits réservés. Les informations dans ce document sont sujettes à modification sans préavis. Toutes erreurs ou omissions n'engagent pas la responsabilité d'Elkron Sécurité.

![](_page_55_Picture_0.jpeg)

- Le contact de Porte (CP) réglé sur **Temporisation** (@ **T**)
- **•** Le détecteur IR réglé sur **Intrusion** (@ **V**)
- Le détecteur IR réglé sur **Temporisation** (@ **T**)
- z **131 Périmètre** 
	- Lorsque le CP réglé sur **Entrée** (@ **E**) est déclenché.
	- Lorsque le détecteur IR réglé sur **Entrée** (@ **E**) est déclenché.
- z **132 Intérieur** 
	- Lorsque le CP réglé sur **Inhibition** (@ **I**) est déclenché.
	- ◆ Lorsque le détecteur IR réglé sur **Inhibition** (@ **I**) est déclenché.
- z **137 Intrusion** 
	- Lorsque n'importe quel détecteur suivant est déclenché.
		- $\bullet$  CTC-916
		- Contact de Porte
		- Détecteur IR passif
- z **139- Confirmation d'alarme** 
	- Lorsque l'alarme a été vérifiée par le déclenchement d'une seconde alarme provenant d'un IR8/9 ou d'un CP 8/9 Intrusion différent dans les 30 min.
- z **147- Échec Surveillance Détecteur** 
	- Lorsque la CTC-916 ne peut pas recevoir le signal transmis depuis<br>n'importe lequel des dispositifs n'importe lequel des suivants pendant plus de 4 heures.
		- Contact de Porte
		- Détecteur IR passif
		- Détecteur de fumée
- z **154- Fuite d'eau** 
	- ◆ Lorsque le Détecteur de Fuite d'eau connecté sur le CP réglé sur **Eau** (@ **E**) est déclenché.
- z **301 Défaut d'alimentation** 
	- ◆ En cas de coupure de courant supérieure à 10 s.
- 302 Batterie Faible
	- ◆ Lorsque la tension de la batterie de n'importe quel dispositif est basse.
		- La CTC-916
		- Contact de Porte
		- Détecteur IR passif
		- Détecteur de fumée
		- Transmetteur de poignet

#### z **400- Ouvert/Fermé (Réservé)**

- Quand le système est ouvert (arrêté) ou fermé (mis en marche) en utilisant la Télécommande
- 401 O/F par l'utilisateur
- Quand le système est ouvert (arrêté) ou fermé (mis en marche) en entrant le Code Gardien.

### *<REMARQUE>*

- ) Normalement, la CTC-916 ne transmet pas l'état ouvert/fermé. Cependant, quand le système est mis en marche ou arrêté par la saisie du **Code Gardien**, la CTC-916 transmet le code d'événement **401** avec le Numéro de Zone **021** ou **022**.
- z **407 Mise en marche/Arrêt à Distance (Réservé)**
- z **456 Mise en marche partielle** 
	- Mise en marche partielle en composant le Code Gardien.
- z **602 Transmission tests périodiques** 
	- ◆ Lorsque la CTC-916 transmet des rapports de suivi.

UCTC-916P/UCTC-916C – V01 – Décembre 2011 Tél. 0825 890 830 (0,15€ TTC/MN)

![](_page_56_Picture_0.jpeg)

*Texte CFC*

*Ce dispositif est conforme à la section 15 des Règles CFC Le fonctionnement doit respecter les deux conditions suivantes :* 

(1) Le dispositif ne doit provoquer aucune interférence dangereuse, et

(2) Le dispositif doit accepter les interférences qu'il reçoit, y compris les interférences qui risquent de provoquer un fonctionnement indésirable

#### *Mise en garde CFC*

*Pour assurer la conformité de l'appareil dans le temps, tout changement ou toute modification OFF expressément approuvée par la partie responsable de cette conformité peut annuler la capacité de l'utilisateur à se servir de ce matériel.* (Par exemple, n'utiliser que des câbles interface blindés pour les connexions à l'ordinateur ou aux périphériques).